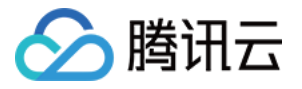

# 消息队列 **CMQ** 版

# 操作指南

# 产品⽂档

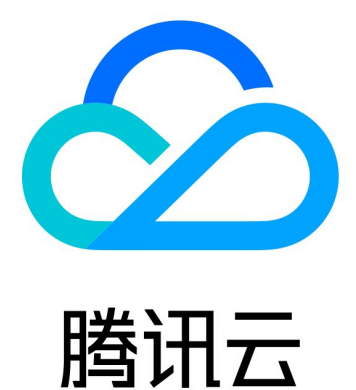

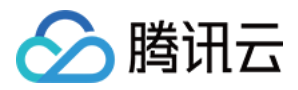

【版权声明】

©2013-2024 腾讯云版权所有

本文档著作权归腾讯云单独所有,未经腾讯云事先书面许可,任何主体不得以任何形式复制、修改、抄袭、传播全 部或部分本⽂档内容。

【商标声明】

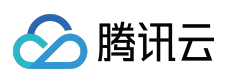

及其它腾讯云服务相关的商标均为腾讯云计算(北京)有限责任公司及其关联公司所有。本文档涉及的第三方主体 的商标,依法由权利人所有。

【服务声明】

本文档意在向客户介绍腾讯云全部或部分产品、服务的当时的整体概况,部分产品、服务的内容可能有所调整。您 所购买的腾讯云产品、服务的种类、服务标准等应由您与腾讯云之间的商业合同约定,除非双方另有约定,否则, 腾讯云对本⽂档内容不做任何明⽰或模式的承诺或保证。

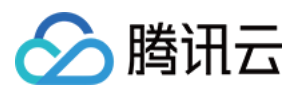

# 文档目录

[操作指南](#page-3-0)

[队列服务](#page-3-1)

[队列管理](#page-3-2)

[查看队列详情](#page-6-0)

[查看监控](#page-8-0)

[消息回溯](#page-10-0)

[死信队列](#page-15-0)

[主题订阅](#page-17-0)

[主题管理](#page-17-1)

[订阅管理](#page-19-0)

[查看监控](#page-22-0)

[标签键匹配功能说明](#page-24-0)

[路由键匹配功能说明](#page-27-0)

[访问管理](#page-29-0) CAM

[标签管理](#page-34-0)

[使⽤标签管理资源](#page-34-1)

[编辑标签](#page-36-0)

[配置告警](#page-37-0)

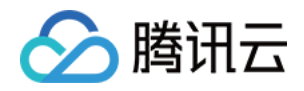

# <span id="page-3-1"></span><span id="page-3-0"></span>操作指南 队列服务 队列管理

<span id="page-3-2"></span>最近更新时间:2024-01-03 10:17:36

# 操作场景

本⽂介绍如何在 TDMQ CMQ 版控制台创建队列服务和向消息接受侧发送消息的操作步骤。

# 进入队列列表

登录 TDMQ [控制台,](https://console.tencentcloud.com/tdmq/cmq-queue) 在左侧导航栏选择队列服务, 选择好地域。

# 新建队列

1. 在队列列表页面, 单击新建, 设置队列服务基本信息。

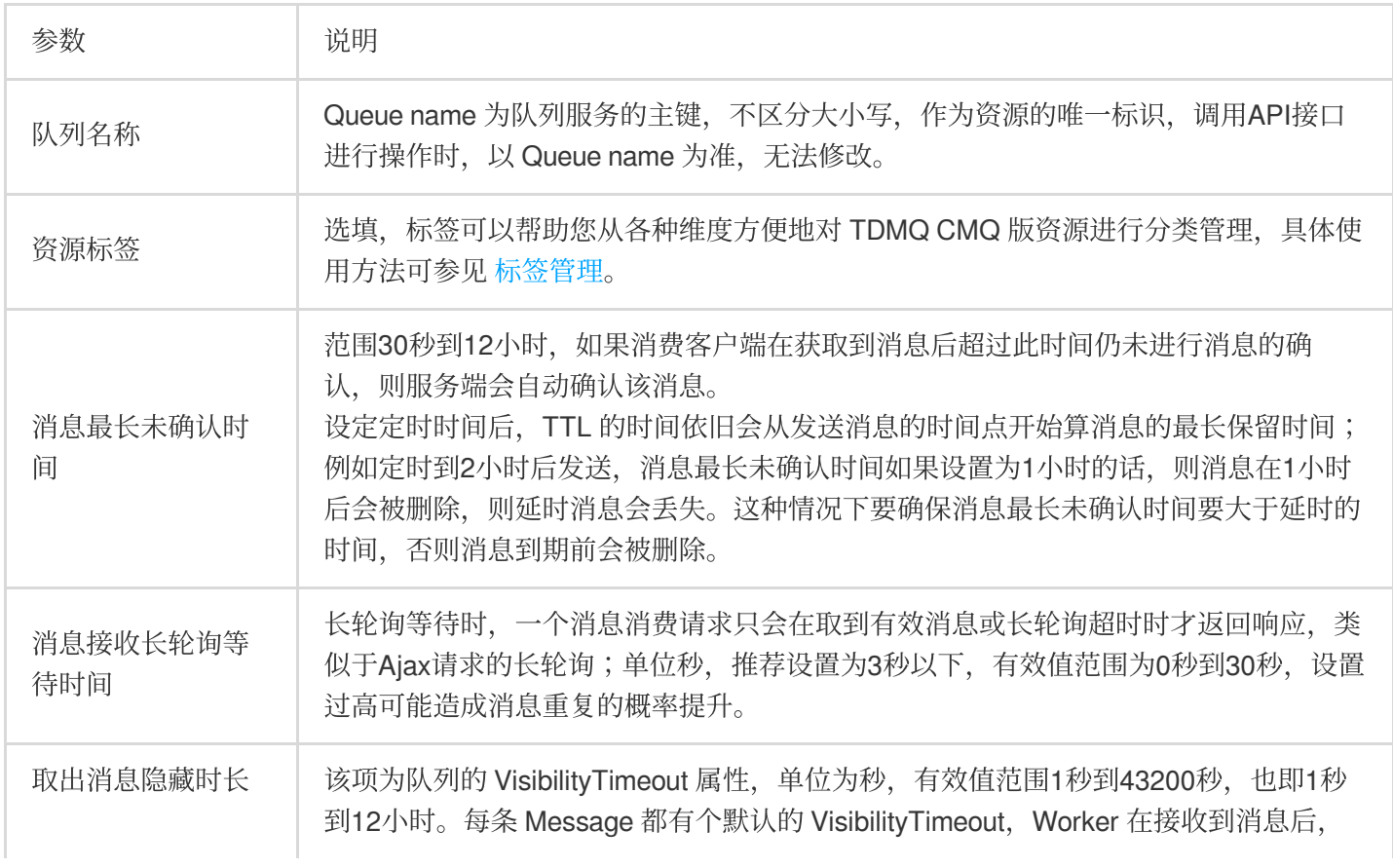

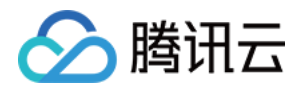

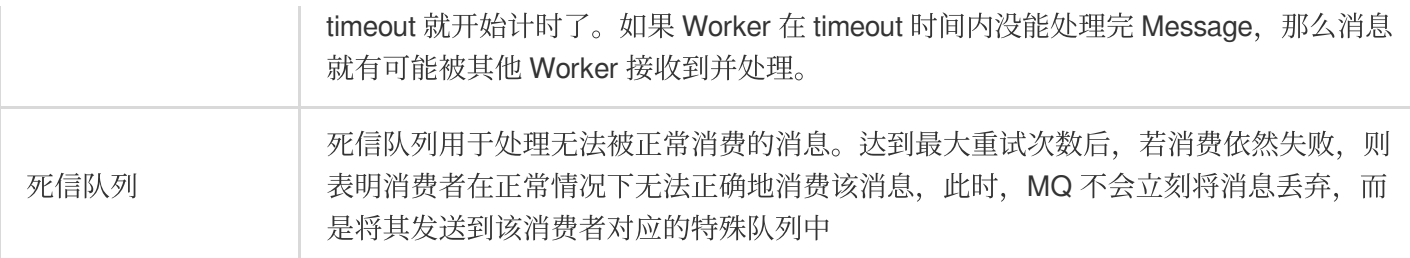

2. 单击下一步, 设置消息回溯信息。

若未开启"消息回溯"能力, 则消费者已消费, 且确认删除的消息, 会立即删除。

开启该功能时,须指定回溯的"可回溯周期","可回溯周期"的范围,必须⼩于等于消息的⽣命周期。建议将回溯周期 与消息的⽣命周期设置为相同的值,便于定位问题。

3. 单击确认, 在队列服务列表可以看到创建好的队列服务。

### 发送消息

1. 在队列列表页面, 单击目标队列操作列的发送消息。

2. 填写消息内容, 单击发送, 向消息接收侧发送测试消息。

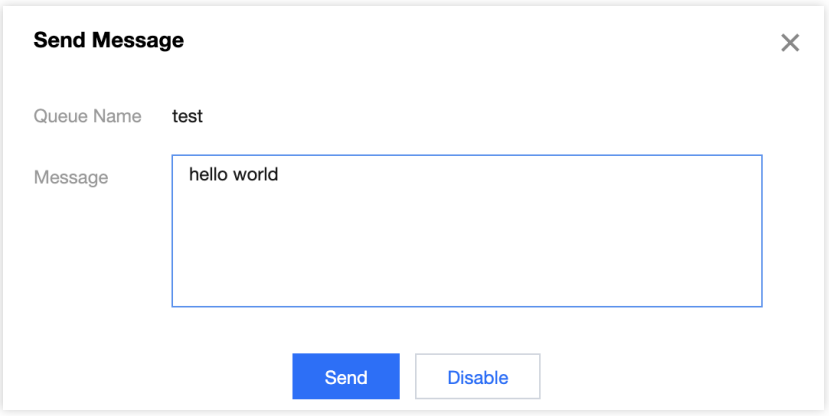

#### 消息内容:

填写发送的内容,至少1Byte,最大长度受限于设置的队列消息最大长度属性。

# 重置消费状态

重置消费状态能快速重新分配堆积消息给下游消费者进行消费,解决长时间堆积较高的问题,该操作不会引起消息 丢失。

说明:

在队列列表页面,单击目标队列操作列的**重置消费状态**,在弹窗中二次确认后即可重置消费状态。

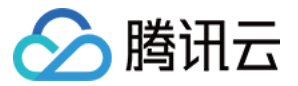

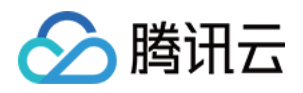

# <span id="page-6-0"></span>查看队列详情

最近更新时间:2024-01-03 10:17:36

# 操作场景

本⽂介绍如何在 TDMQ CMQ 版控制台查看已创建队列服务的详情信息。

### 操作步骤

1. 登录 TDMQ CMQ [版控制台](https://console.tencentcloud.com/tdmq/cmq-queue)。

2. 在队列列表页面,单击目标队列的"ID",进入队列详情页面。在详情页中,您可以查询到:

队列概况(共享集群)

可见消息总数:消息被发送到队列后初始状态为可见 (Active), 该状态下消息可以被消费者消费。

不可见消息总数:消息被消费者取走后,转换为不可见 (Inactive), 如果在经过了 VisibilityTimeout 时间后仍未被 消费, 则会重新转换为可见 (Active)。

不可见消息容量:不可见消息过多一般是客户端未及时ACK导致的,产生不可见消息会消耗一定的内存,因此为每 个队列设置了一定的容量上限,如容量不足请 提交工单 申请。

延迟消息总数:如果无消费者在线,则延时消息总数会统计为0. 消费者上线后该数据恢复为真实延时消息数量。 消息堆积容量:消息堆积一般是牛产速率大于消费速率或者消费出现阻塞导致的,产生堆积会消耗一定的磁盘存 储, 因此为每个队列设置了一定的容量上限, 如容量不足请 提交工单 申请。

近24小时API调用次数

队列基本信息(名称,ID,资源标签,地域,创建时间,修改时间)。

队列属性:单击右上角修改配置可修改队列属性。

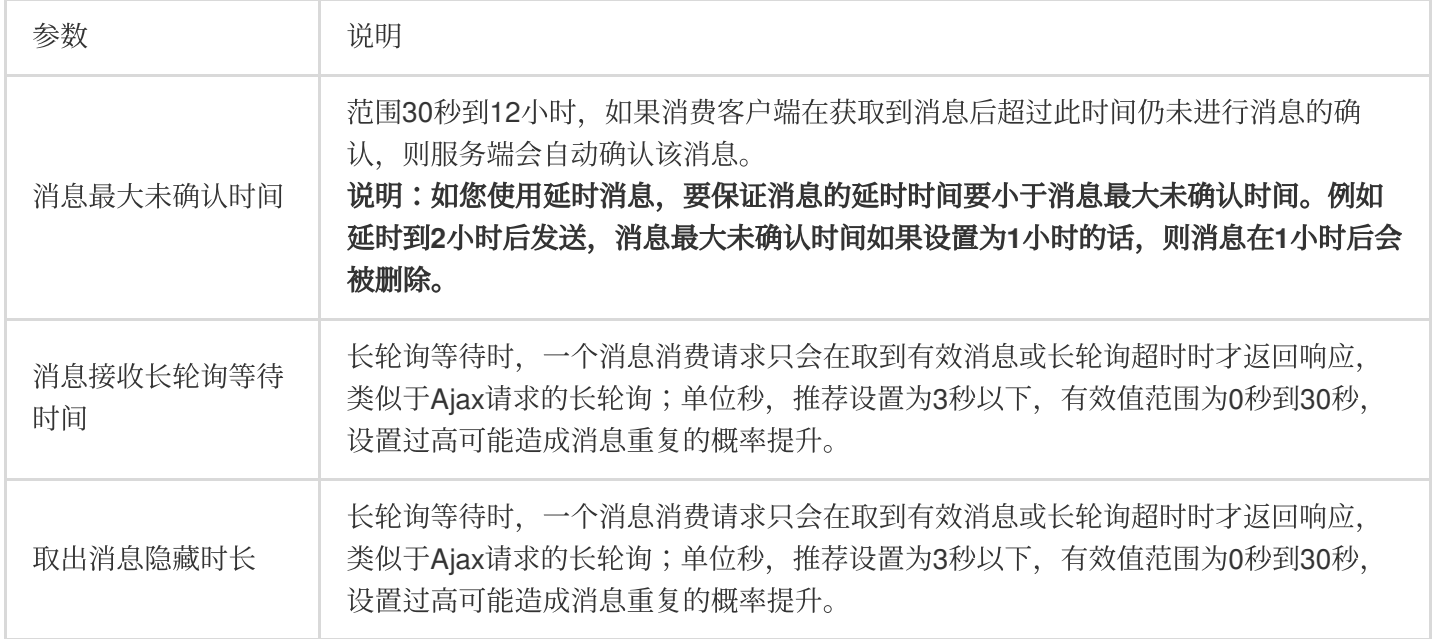

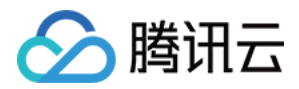

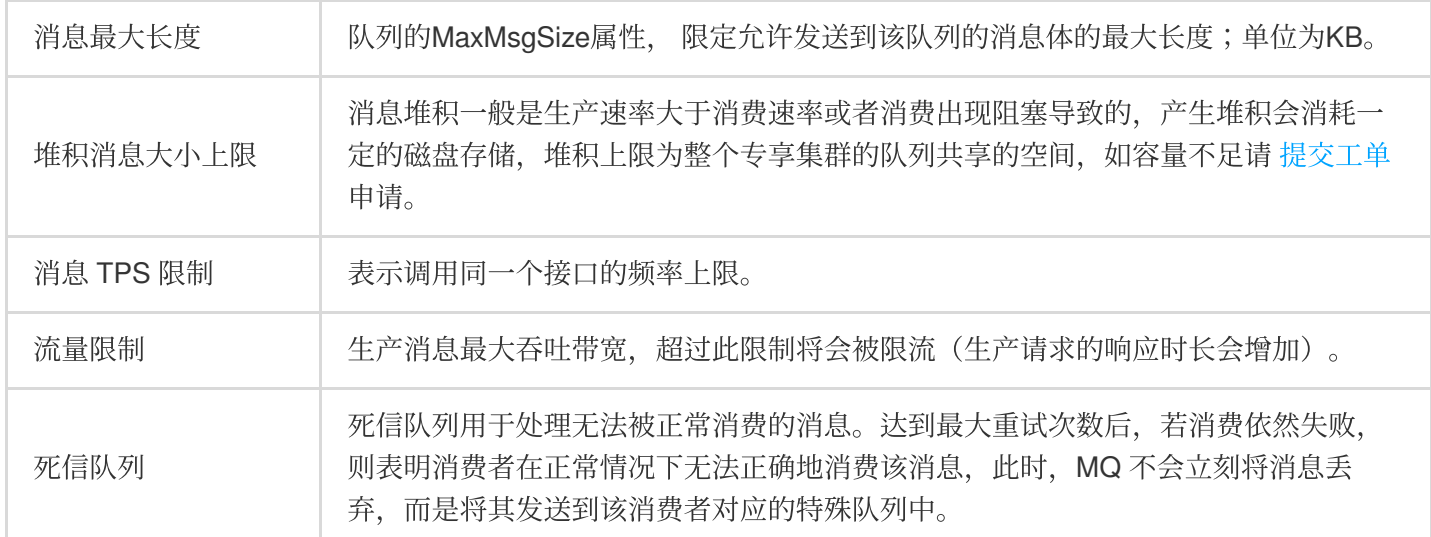

消息回溯:使用消息回溯功能您可在业务成功消费并删除消息后重新消费已删除的消息,详情参见[消息回溯。](https://www.tencentcloud.com/document/product/1111/42997)

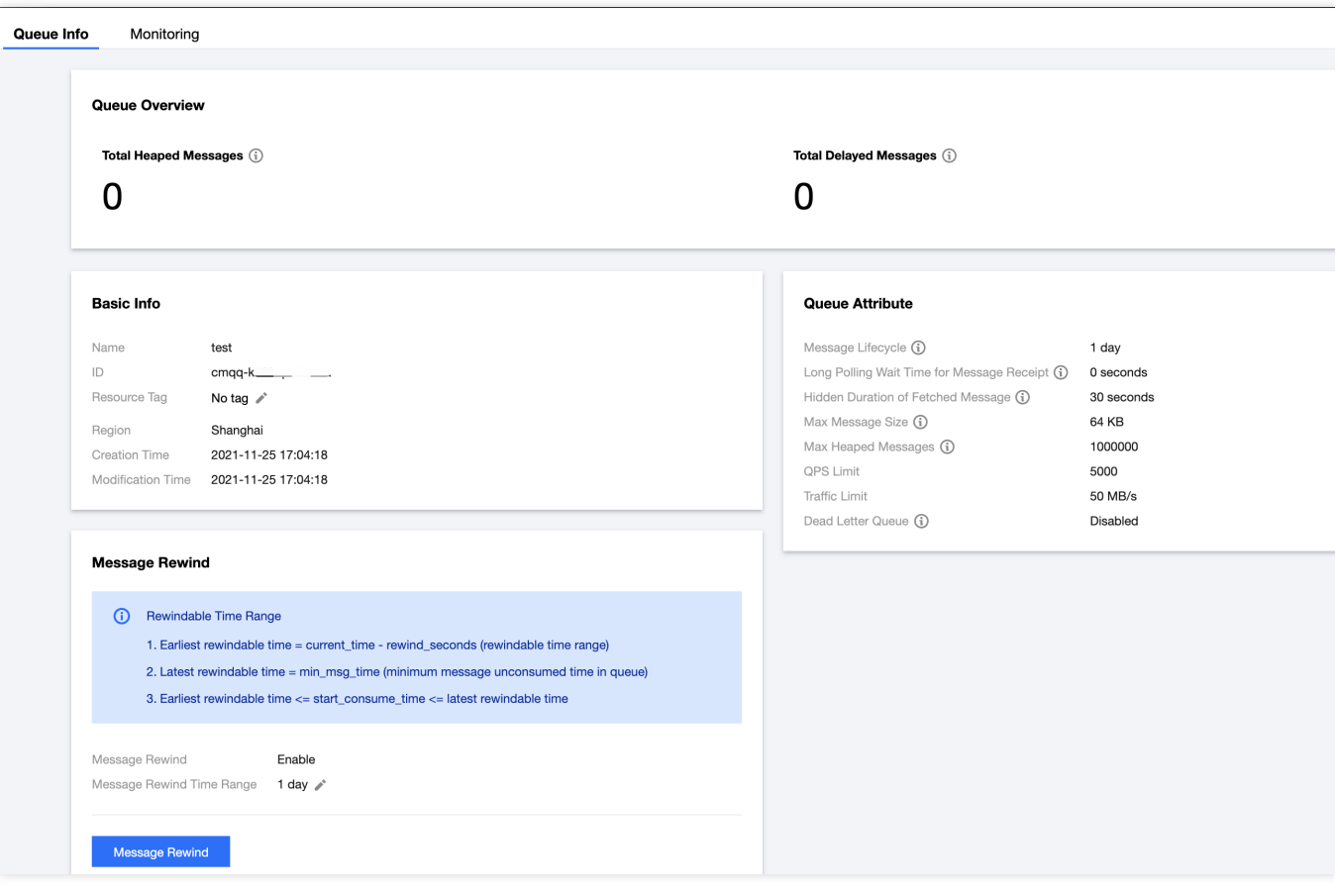

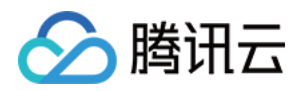

# <span id="page-8-0"></span>查看监控

最近更新时间:2024-01-03 10:17:36

# 操作场景

本⽂介绍如何在 TDMQ CMQ 版控制台查看已创建的队列的监控信息。

### 操作步骤

1. 登录 TDMQ CMQ [版控制台](https://console.tencentcloud.com/tdmq/cmq-queue)。

2. 在左侧导航栏选择队列服务,选好好地域后,单击目标队列服务的"ID",进入队列详情页面。

3. 在消息详情页面, 选择页面上方的监控页签, 选择好时间范围后可看到该队列的监控数据。

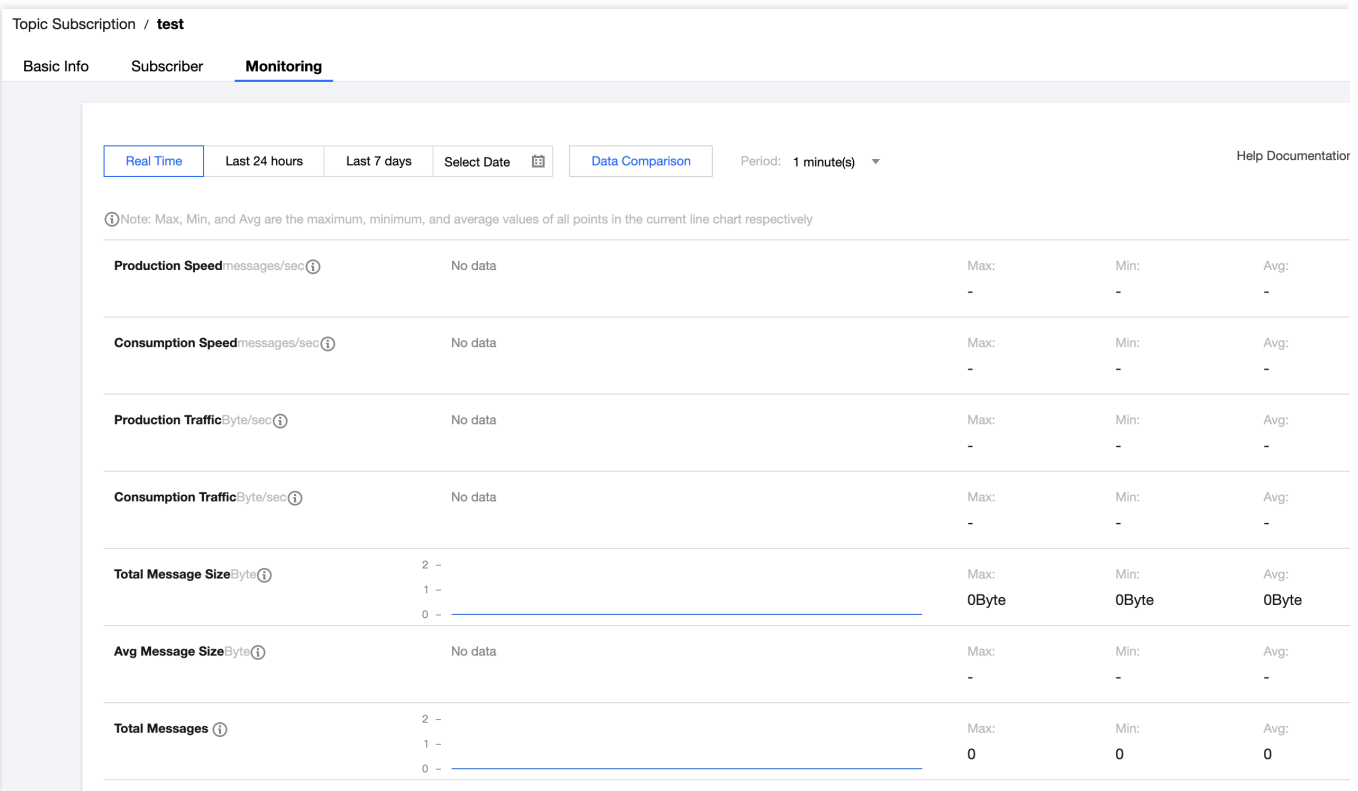

#### 监控指标说明

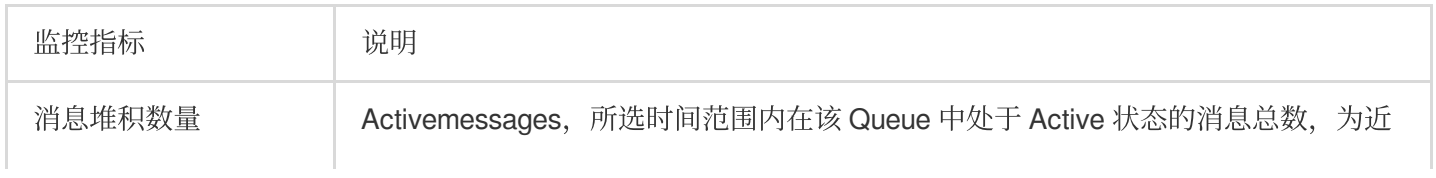

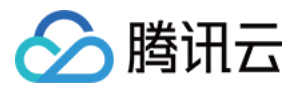

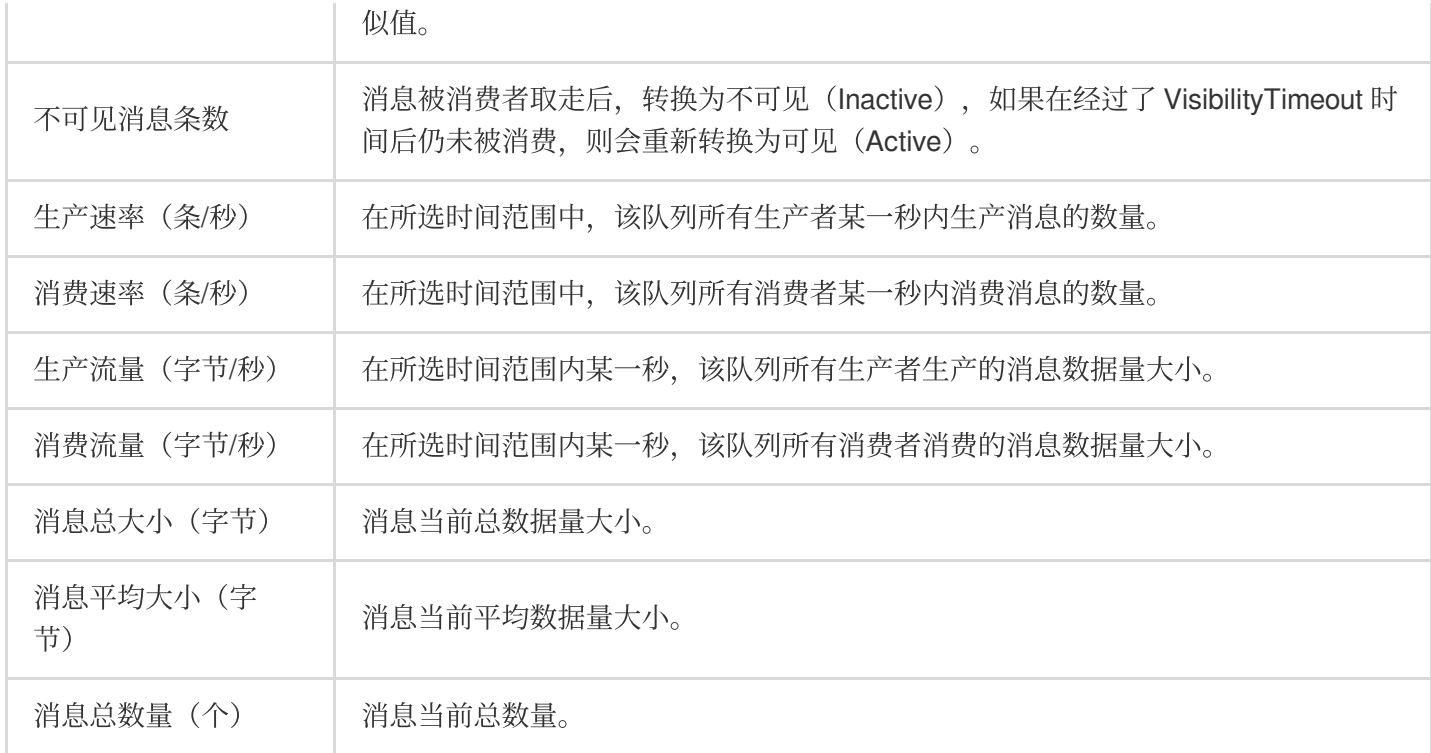

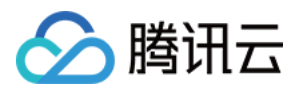

# <span id="page-10-0"></span>消息回溯

最近更新时间:2024-01-03 10:17:36

TDMQ CMQ 版提供类似于 Kafka 的消息回溯能力, 使用消息回溯功能您可在业务成功消费并删除消息后重新消费 已删除的消息。

本文为您介绍 TDMQ CMQ 版消息回溯功能的概念, 应用场景和使用方法。

# 功能说明

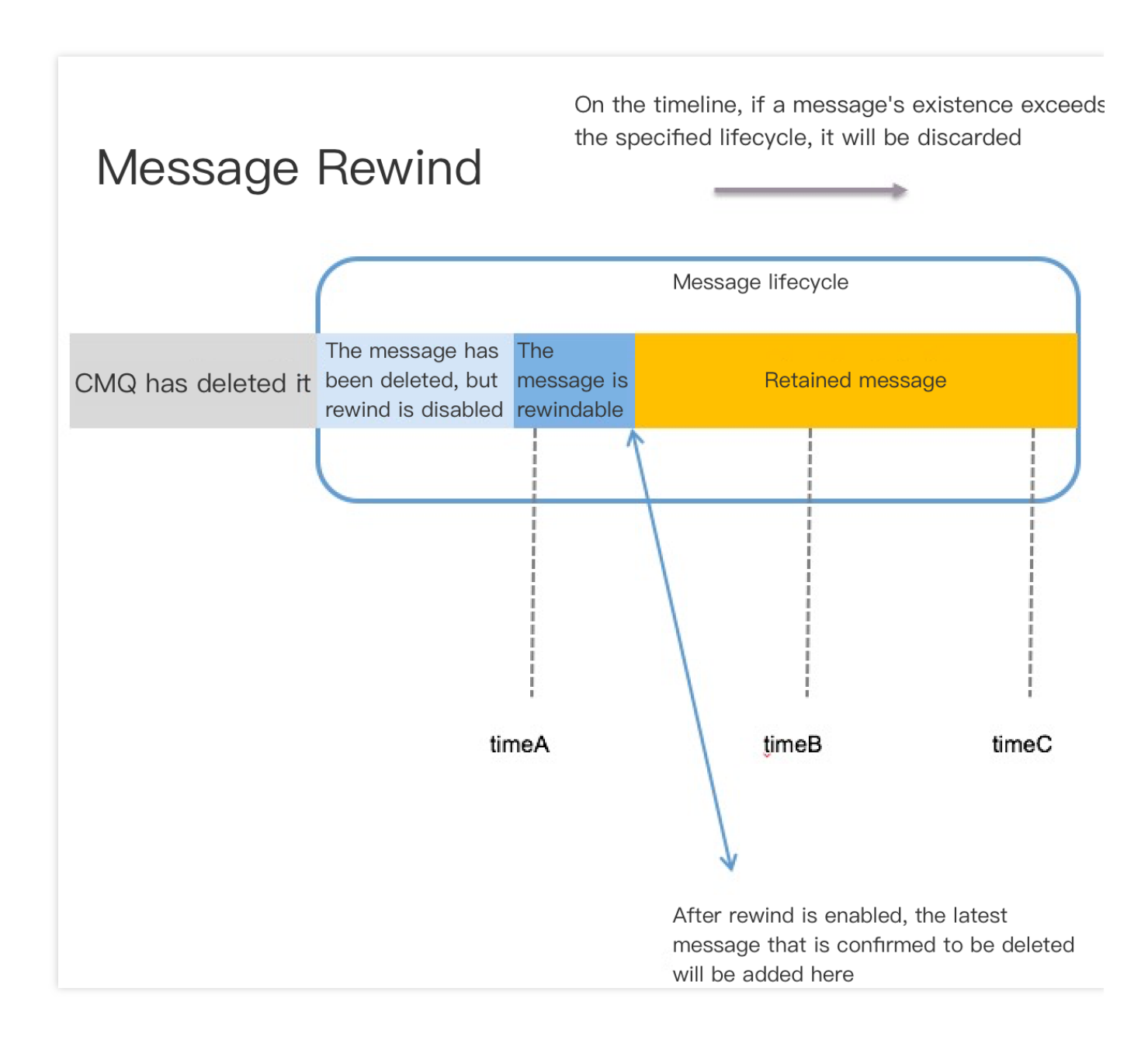

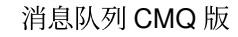

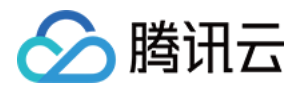

如上图, 消息的生命周期为蓝色框内的片段。开启消息回溯能力后, 已被消费者消费且确认删除的消息会进入**消息** 可回溯区域, TDMQ CMQ 版后端还会保存该信息。但消息超过 Queue 的消息生命周期时(假设为1天), 达到生命 周期后,该消息会⾃动删除,不可回溯。

#### 产品逻辑

开启:若未开启消息回溯能力,则消费者已消费且确认删除的消息会立即删除。开启该功能时,须指定回溯的可回 溯周期,可回溯周期的范围必须⼩于等于消息的⽣命周期。

里程碑:根据上一条策略,开启消息回溯后,随着消费者的不断消费及删除,可回溯的消息数量会不断增多。 关闭:关闭消息回溯后,消息可回溯区域的消息将被立即删除,且不可回溯。

队列属性:消息回溯是 Queue 的属性,可在创建时或在修改配置处进行设置。指定回溯 (rewind) 的时间点后, 所 有消费者都会从该时间点的消息往后消费。

计费: 开启消息回溯能力后, 可回溯部分的消息会产生一定的堆积费用, 单位价格与消息堆积的费用共同计算。

指定回溯时间点:消费者发起回溯消费,需要指定 Queue Name 及具体的回溯时间。且从最远的时间点,往回回 溯。时间为 kev, 不可逆向消费。 如图所示, 只能从 timeA 到 timeB/timeC 消费, 不支持反向消费。

**指定回溯时间范围:0 - 15**天,控制台开启该能力后,删除的消息才可被回溯。建议关键应用,长期开启消息回溯能 力。且消息回溯周期, 与消息生命周期设成一致。

不可指定堆积中的消息回溯:若消息仍在堆积中,未被消费,则无法指定某一个具体的位置进行消费。

#### 可回溯范围

消息可回溯范围以消息生产的时间为排序标准,与被删除的先后无关。

- 1. 最远可回溯时间点 = current\_time rewind\_seconds(消息回溯保留周期)
- 2. 最近可回溯时间点 = min\_msg\_time (队列最小未消费消息)
- 3. 最远时间点 ≤ start\_consume\_time ≤ 最近时间点

### 应用场景

此功能便于核⼼⾦融业务做业务对账、业务系统重试等操作。

### 典型案例

这里结合一个场景来描述消息回溯的使用:

假设有 A/B 两个业务,正常的生产消费场景, A 生产消息投递到队列中, B 从队列中消费消息, A/B 这时已经实现互 相解耦,双方互不关心。A 只需要生产消息投递即可,B 从队列中拿到消息,然后将消息从队列中删除,接着在本地 消费消息。

如果出现了异常, 例如 B 业务虽然进行了消费, 但是在一段时间内消费情况都出现了异常。这时, 已经删除的消息 已经被删除,无法重新消费,会对业务造成影响,且需要暂停 B 业务,等开发运维人员修复 Bug 之后才能重新上线

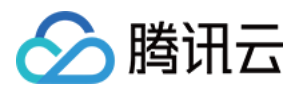

B 业务。而且运维人员也无法实时监控 B 业务的情况, 等到发现异常场景, 可能已经过去一段时间。

为了防止这种情况出现, A 业务需要关心 B 业务的处理情况, 需要对生产消息进行备份, 确保 B 业务正常才能删除 备份,保证现⽹正常。

这种情况下,您可以使用消息回溯的功能,开发人员对 B 业务进行修复, 然后根据 B 业务消费正常的最近一个时间 点, 将消息回溯到该时间点。这时候, B 业务获取到的消息就会从指定的时间点开始, A 业务完全不用关心 B 业务 的异常情况。这里 B 需要注意要对消费进行幂等处理。

#### 开启消息回溯功能

在 TDMQ CMQ [版控制台](https://console.tencentcloud.com/tdmq/cmq-queue) 新建队列的时候, 您可以开启消息回溯功能。

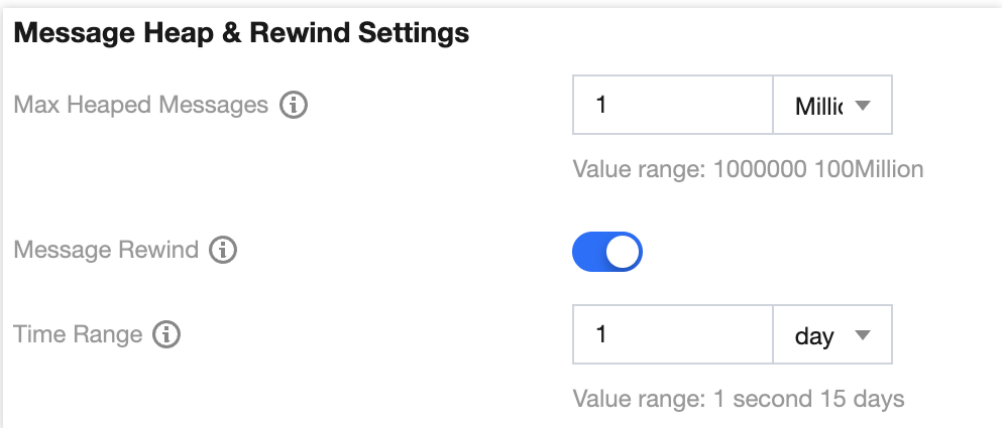

您也可以在队列详情页面开启消息回溯功能。

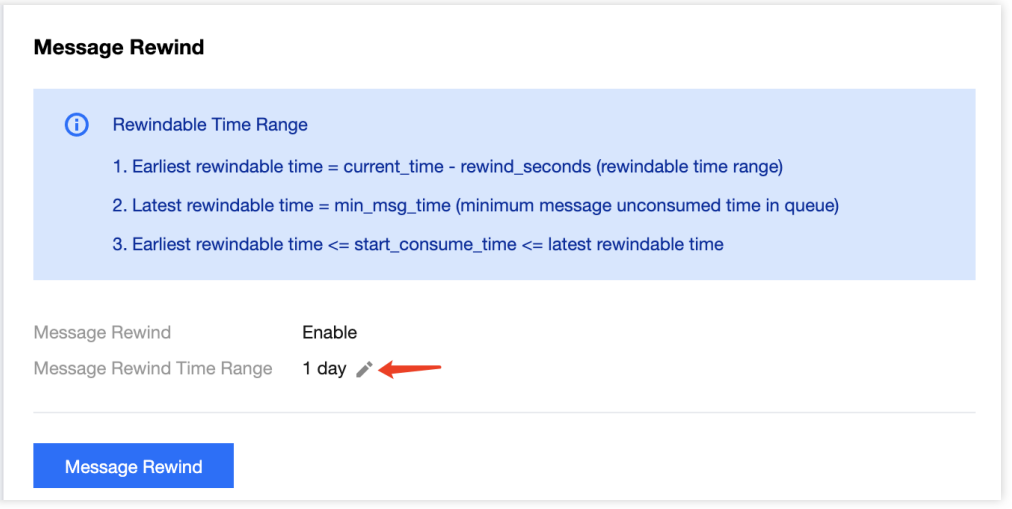

在客户端设置消息回溯相关参数。

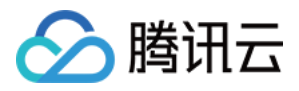

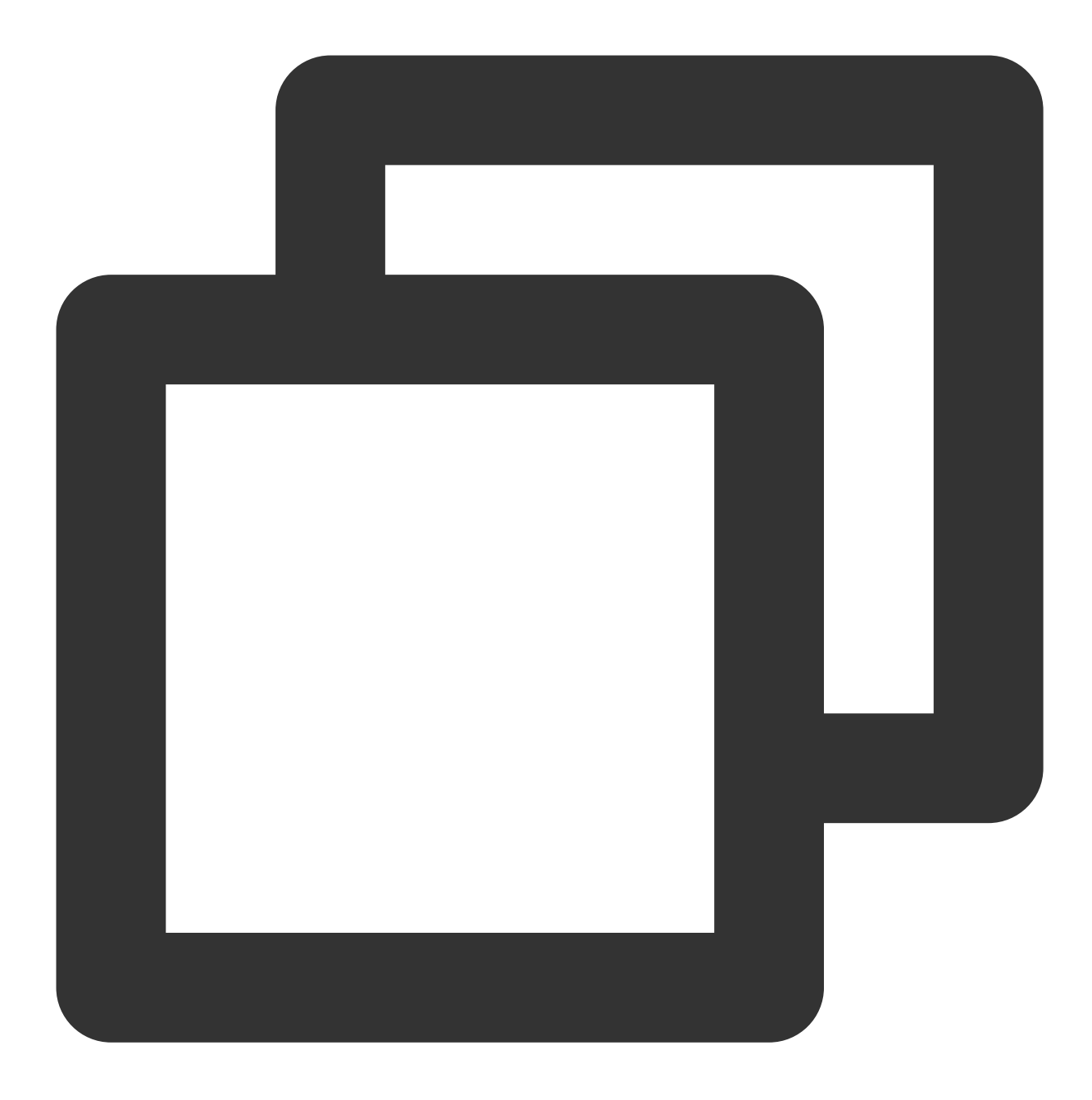

```
endpoint='' //TDMQ CMQ 版的域名
secretId ='' // 用户的 ID 和 key
secretKey = ''
account = Account(endpoint, secretId,secretKey)queueName = 'QueueTest'
my_queue = account.get_queue(queueName)
queue_meta = QueueMeta()
queue_meta.rewindSeconds = 43200 //消息允许回溯的时间,单位为秒
my_queue.create(queue_meta)
```
使用消息回溯

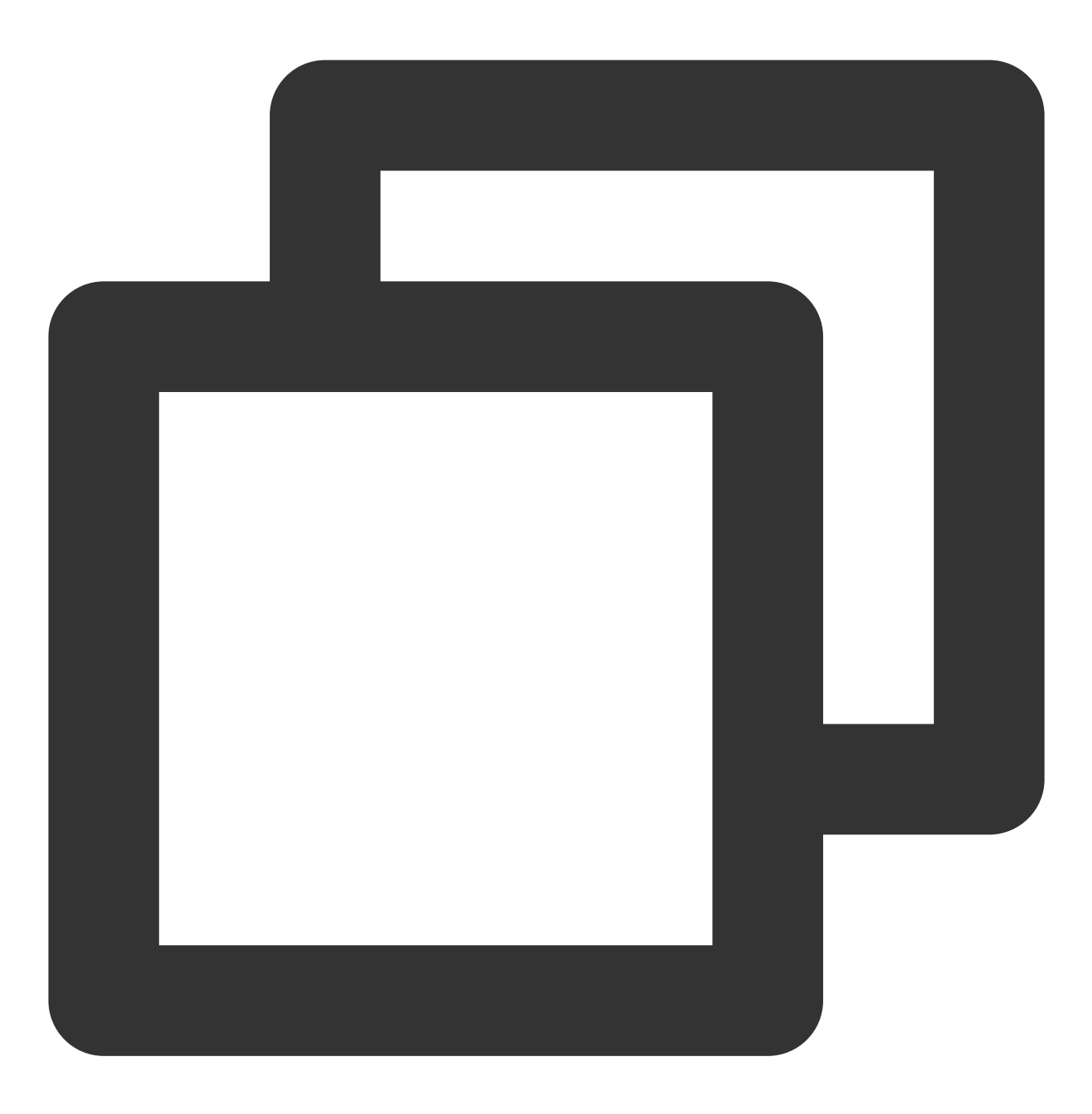

my\_queue.rewindQueue(1488718862) //指定本次消息回溯的时间点,为 Unix 时间戳

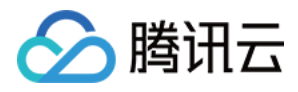

# <span id="page-15-0"></span>死信队列

最近更新时间:2024-01-03 10:17:36

本文为您介绍 TDMQ CMQ 版死信队列的基本概念、应用场景和使用方法。

# 功能介绍

死信队列(Dead-Letter-Queue, DLQ)用于处理无法被正常消费的消息。达到最大重试次数后,若消费依然失败, 则表明消费者在正常情况下无法正确地消费该消息,此时 TDMQ CMQ 版不会立刻将消息丢弃,而是将其发送到该 消费者对应的特殊队列中,这个特殊队列就是 DLQ。对新建的队列, 或存量的队列, 您都可以启用死信队列。

### 应用场景

定位问题:例如, 某条消息被多次消费后却未被删除, 一般是由于该消息未被正确消费, 可能存在问题需要回溯定 位。您可以设置最大接收次数,超额后该消息会被淘汰到指定的死信队列,便于后续问题发现。 优先级队列:例如,共享单车等 O2O 客户,对访问时延、实时性要求非常高。单车开锁逻辑中,当 TDMQ CMQ 版 堆积了1亿条消息时,会优先处理最新生产的部分消息,老的消息淘汰到死信队列,在消费者有能力时再处理。 老的消息(如用户扫码开车场景)在等待时已流失了用户,老的消息的价值会偏小,建议优先处理最新消息。

# 使用方法

在 TDMQ CMQ [版控制台](https://console.tencentcloud.com/tdmq/cmq-queue) 新建队列的时候, 您可以开启死信队列功能。

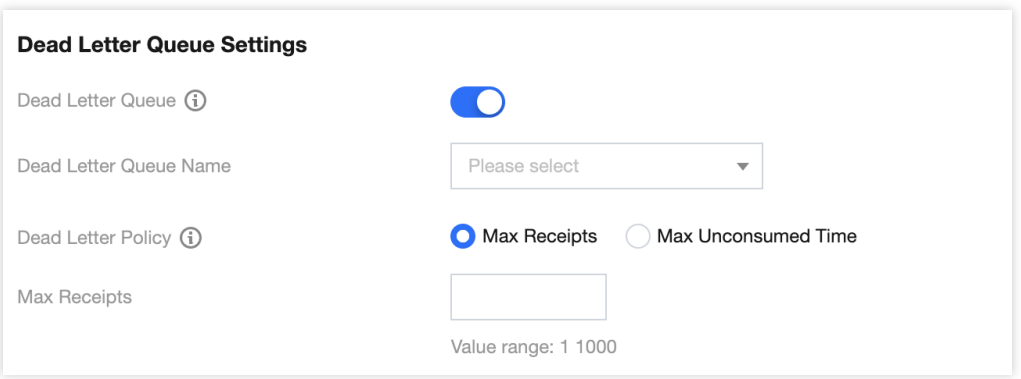

死信队列名称:指定某队列为该队列的死信队列。 死信策略:触发死信消息的方式。

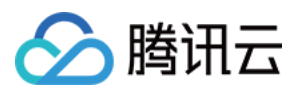

最大接收次数:将消息发送到死信队列前允许接收该消息的最大次数,支持设定值为1 - 1000次。 最大未消费时间:将消息发送到死信队列前达到了最大未消费时间,允许设置5分钟 - 12小时。

# 使用限制

⼀个队列只能绑定⼀个死信队列。

绑定的死信队列必须是同地域、同帐号下的队列。

如果死信队列已被其他队列绑定,则不能直接删除该死信队列。

开启事务消息的队列,不能成为其他队列的死信队列。

多个队列(最多6个)可以指定同一个队列作为死信队列,但死信队列本身不能再指定其他队列作为死信队列,避免 嵌套。

可以在源队列(客户端生产、消费的数据队列)中解绑死信队列,解绑后无其他队列绑定,可删除死信队列。 一个已存在的普通队列在 T 时刻被指定为死信队列, 若在 T 时刻之前队列中还存在未被消费的消息, 需要将 T 时刻 之前的消息全部消费完成后才可以触发死信策略。

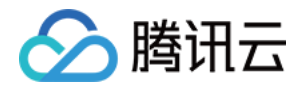

# <span id="page-17-0"></span>主题订阅

<span id="page-17-1"></span>主题管理

最近更新时间:2024-01-03 10:17:36

# 操作场景

主题模型类似设计模式中的发布订阅模式, Topic 相当于发布消息的单位, Topic 下面的订阅者相当于观察者模式。 Topic 会把发布的消息主动推送给订阅者。

本文档介绍在使用 TDMQ CMQ 版时, 如何创建或删除一个主题。

# 操作步骤

#### 创建主题

- 1. 登录 TDMQ CMQ [版控制台](https://console.tencentcloud.com/tdmq/cmq-queue)。
- 2. 在左侧导航栏选择主题订阅,选择好地域,单击新建,根据页面提示填写信息。

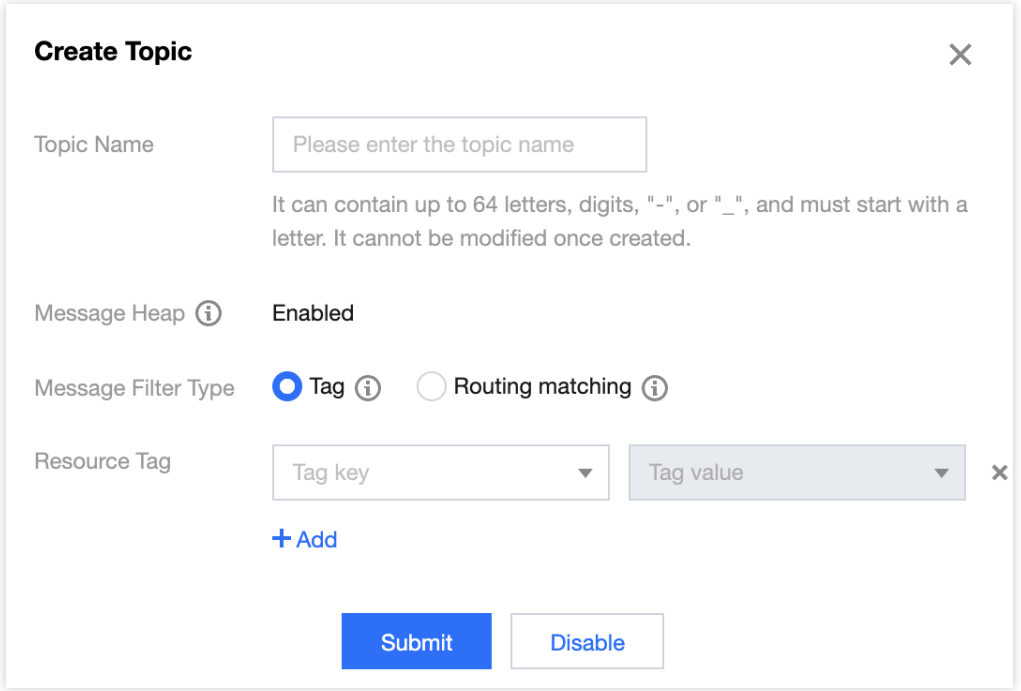

主题名称: 以字母起始, 只能包含字母、数字、"-"及"\_", 最大64字符, 创建后不能修改, 不区分大小写。 消息堆积:未触发推送到订阅者,或订阅者接收失败的消息,暂时堆积到主题中。 消息过滤类型:

标签: CMQ提供生产、订阅的消息标签匹配能力,可用于消息过滤。详细规则参见[标签键匹配功能说明。](https://www.tencentcloud.com/document/product/1111/43003)

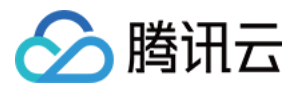

路由匹配: Binding key、Routing key 是组合使用的, 完全兼容 rabbitmq topic 匹配模式。发消息时配的 Routing key [是客户端发消息带的。创建订阅关系时配的](https://www.tencentcloud.com/document/product/1111/43004) Binding key 是 topic 和 订阅者 的绑定关系。详细规则请参见 路由键匹配 功能说明。

资源标签:选填,标签可以帮助您从各种维度方便地对 TDMQ CMQ 版资源进行分类管理,具体使用方法可参见标 签管理。

#### 删除主题

在 主<mark>题</mark> 列表,单击目标[主题](https://console.tencentcloud.com/tdmq/cmq-topic)操作列的**删除**,可删除主题,删除该主题后将不再推送消息。

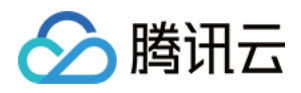

# <span id="page-19-0"></span>订阅管理

最近更新时间:2024-01-03 10:17:36

# 操作场景

主题发布消息有一个前提,即需要有订阅者订阅主题,如果没有订阅者存在,那么主题中的消息不会被投递,此时 发布消息这⼀操作就失去了意义。

主题(Topic)向订阅者投递消息的模型如下:

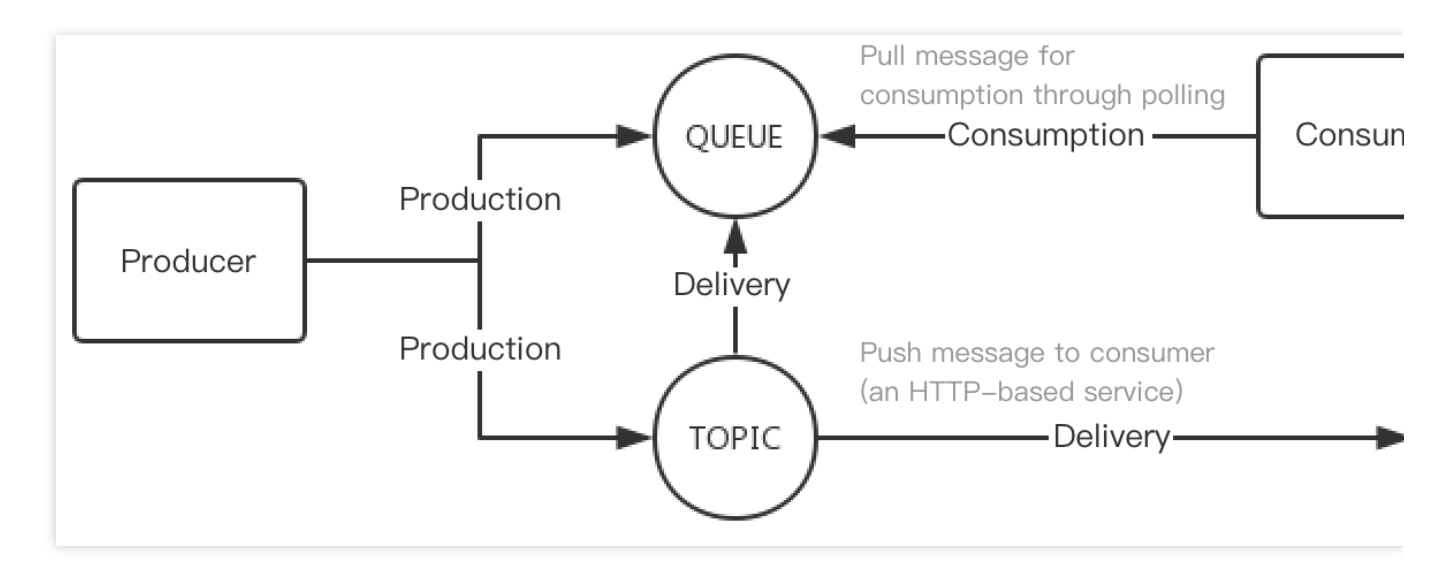

Topic 向订阅者投递消息时,遵循以下原则:

Topic 会尽最大努力将生产者 publish 的消息, 投递 (notification) 到订阅者。

当投递重试多次仍失败后, 消息会堆积在 Topic 中, 等待下一次投递; 若持续失败, 将在消息最大生命周期(1天) 结束后,丢弃该消息。

本文档介绍在使用 TDMQ CMQ 版时, 如何对一个主题下的订阅进行管理。

# 前提条件

已提前创建好对应主题。

操作步骤

#### 创建订阅者

1. 登录 TDMQ CMQ [版控制台](https://console.tencentcloud.com/tdmq/cmq-queue)。

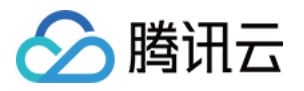

2. 在左侧导航栏选择主题订阅, 选择好地域, 单击目标主题的"ID", 进入主题详情页面。

3. 在页面上方选择订阅者页签, 单击新建, 填写订阅者相关信息。

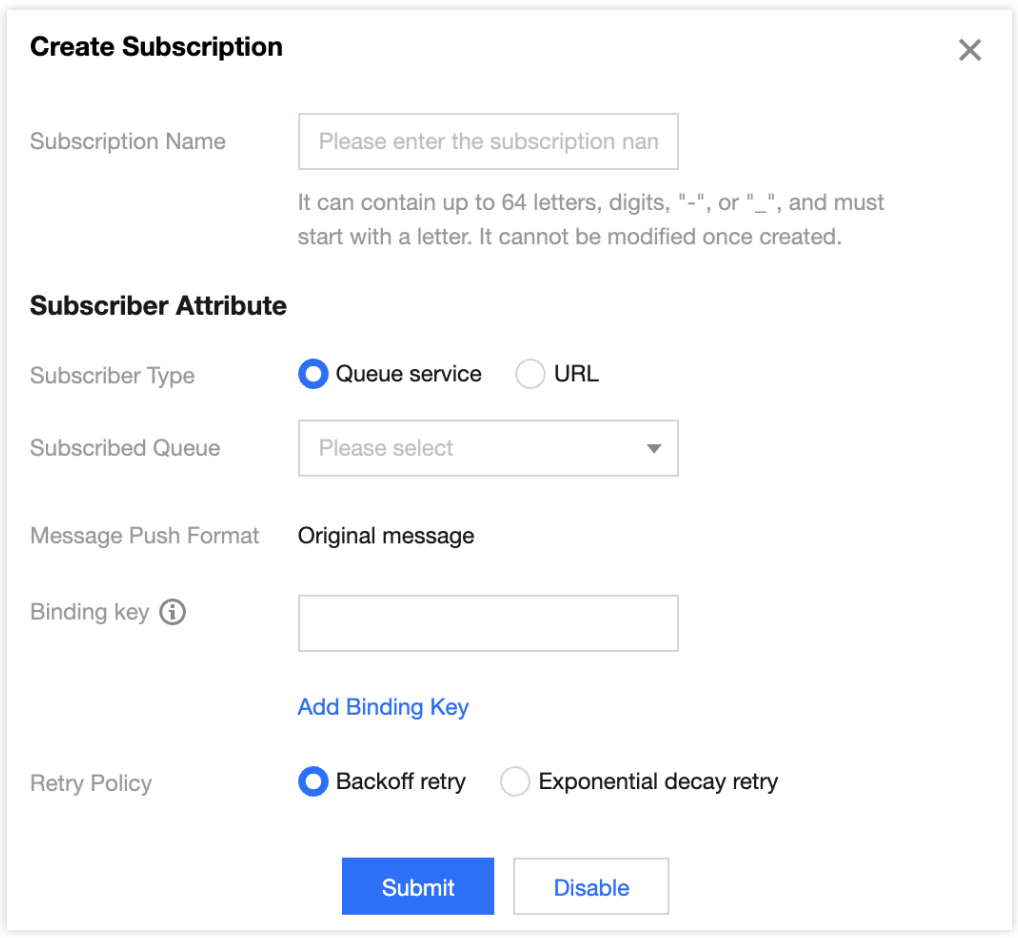

订阅者类型。

Queue 队列服务:订阅者可以选择一个 Queue, 使用队列来接收发布的消息。

URL 地址:订阅者也可以不与 Queue 结合, 自己来处理消息。

添加订阅者标签:添加订阅者时,需增加 FilterTag。增加 FilterTag 后,该订阅者仅能收到带该 FilterTag 的消息, 单个订阅者最多可添加5个 tag。只要其中某个 tag 能匹配 Topic 的过滤标签,订阅者即可收到该次 Topic 投递的消 息,若消息不带任何标签,则该订阅者⽆法收到该类型消息。

标签:详细规则参考 [标签匹配功能说明](https://www.tencentcloud.com/document/product/1111/43003)。

路由匹配:详细规则请参考 [路由键匹配功能说明](https://www.tencentcloud.com/document/product/1111/43004)。

重试策略: 主题发布消息之后, 会自动将消息推送给订阅, 当推送失败时, 有两种重试策略:

退避重试: 重试3次, 间隔时间为10 - 20s之间的一个随机值, 超过3次后, 该条消息对于该订阅者丢弃, 不会再重 试。

衰退指数重试:重试176次,总计重试时间为1天,间隔时间依次为:2^0, 2^1, ..., 512, 512, ..., 512秒。默认为 衰退指数重试策略。

4. 单击**提交**, 在订阅者列表可以看到刚刚创建好的订阅者。

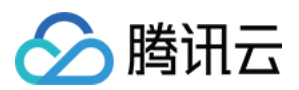

#### 编辑订阅者

在[订阅者](https://console.tencentcloud.com/tdmq/cmq-topic) 列表页面,单击操作列的编辑,可修改订阅者属性。

说明:

仅支持修改订阅者的消息过滤标签和重试策略。

#### 删除订阅者

在[订阅者](https://console.tencentcloud.com/tdmq/cmq-topic) 列表页面,单击操作列的删除,可删除订阅者。

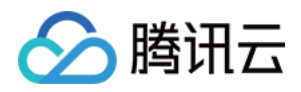

# <span id="page-22-0"></span>查看监控

最近更新时间:2024-01-03 10:17:36

# 操作场景

本⽂介绍如何在 TDMQ CMQ 版控制台查看已创建主题的监控信息。

# 操作步骤

1. 登录 TDMQ CMQ [版控制台](https://console.tencentcloud.com/tdmq/cmq-queue)。

2. 在左侧导航栏选择主题订阅,选好好地域后,单击目标主题的"ID",进入主题详情页面。

3. 在主题详情页面,选择页面上方的监控页签。

监控指标说明:

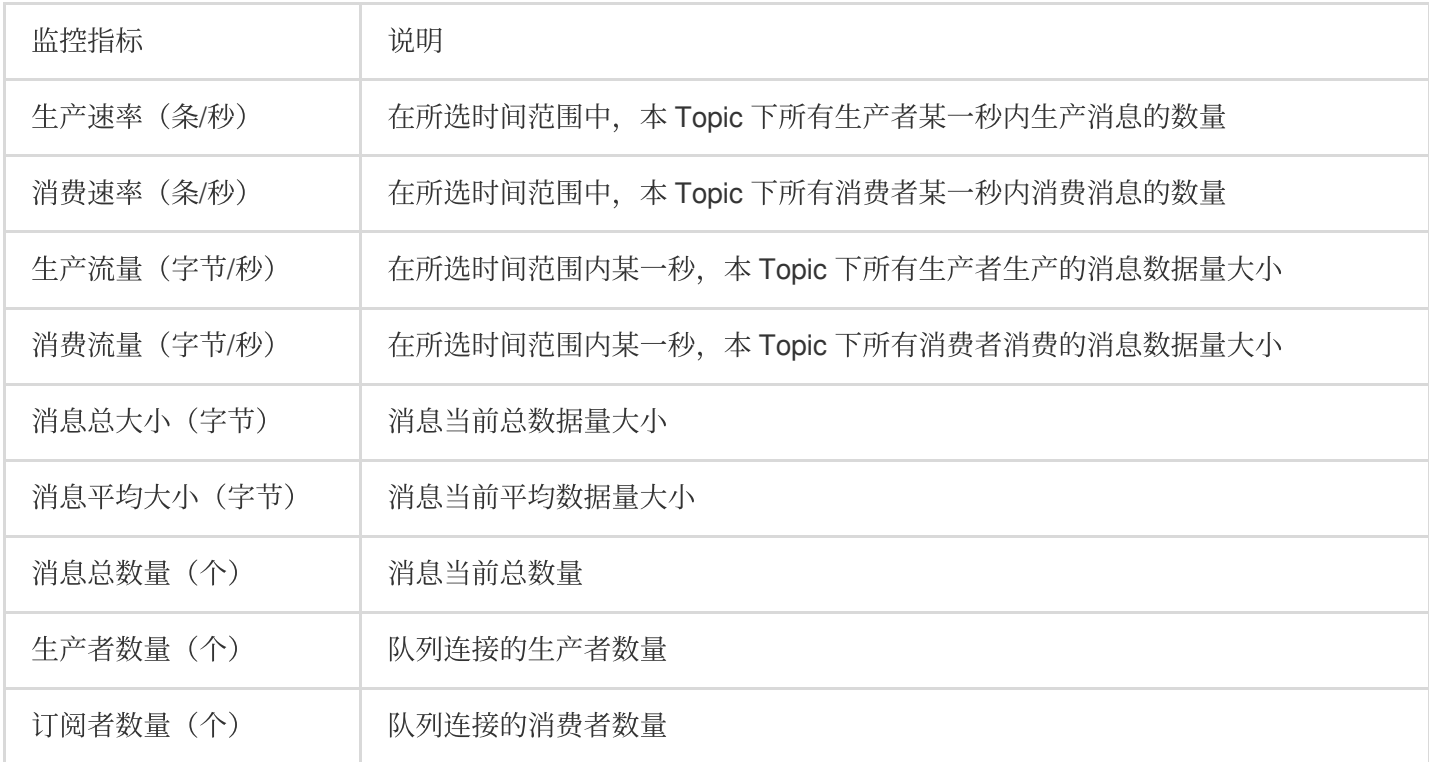

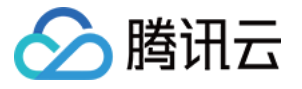

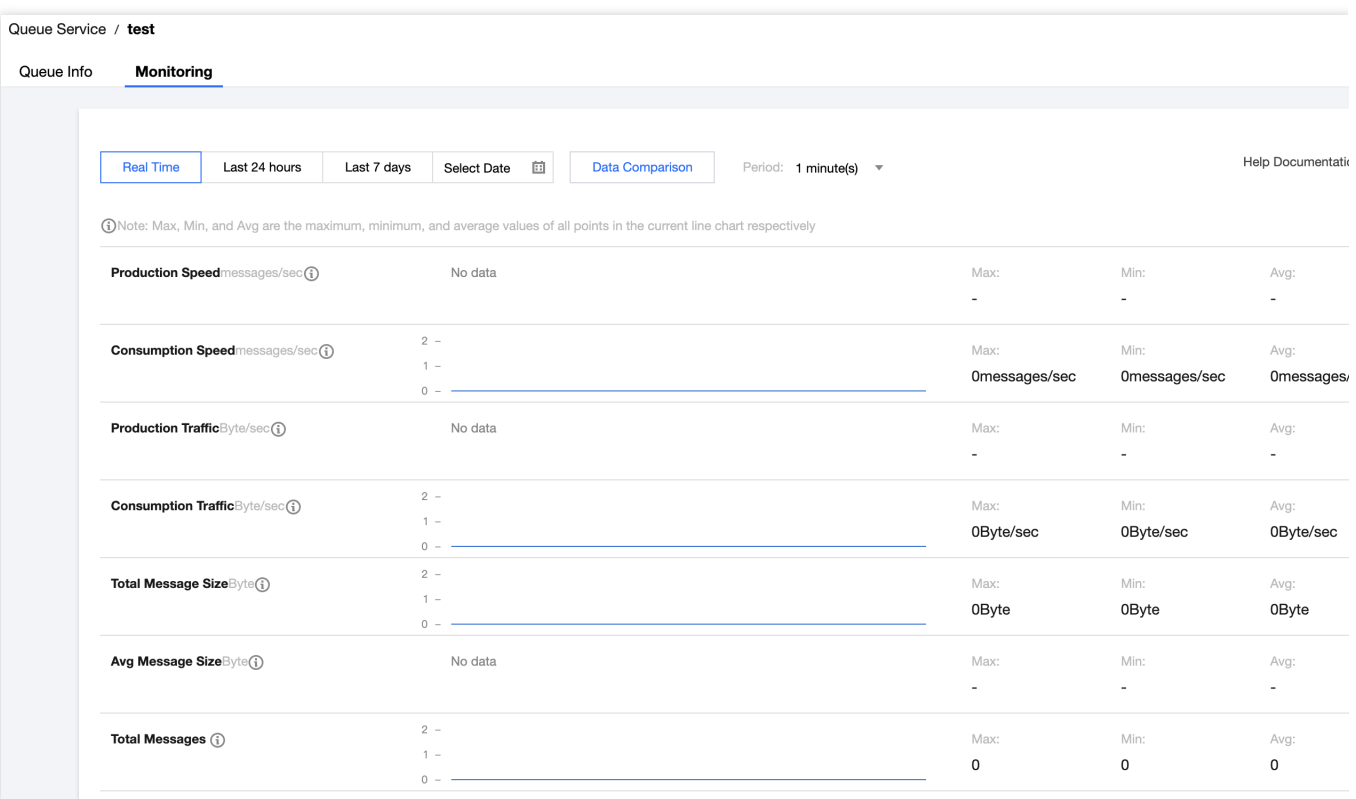

# <span id="page-24-0"></span>标签键匹配功能说明

最近更新时间:2024-01-03 10:17:36

腾讯云

TDMQ CMQ 版的 Topic 模式支持订阅筛选标签 (tag) 功能, 类似于 RabbitMQ 的 direct\_routing 模式, topic\_pattern 模式在下个迭代提供。由于筛选标签的使用策略较复杂,本文将结合不同场景进行说明。

### 场景说明

#### 场景**1**

有4个订阅者 A、B、C、D, A 消息标签是 apple, B 消息标签是 xiaomi, C 的消息标签是 imac+xiaomi, D 没有设置 任何标签。

此时,有生产者 publish 到 Topic 100条消息,带的消息标签过滤为:apple、imac、iphone、macbook。此后 Topic 立即投递到 A、B、C、D。

#### 场景分析:

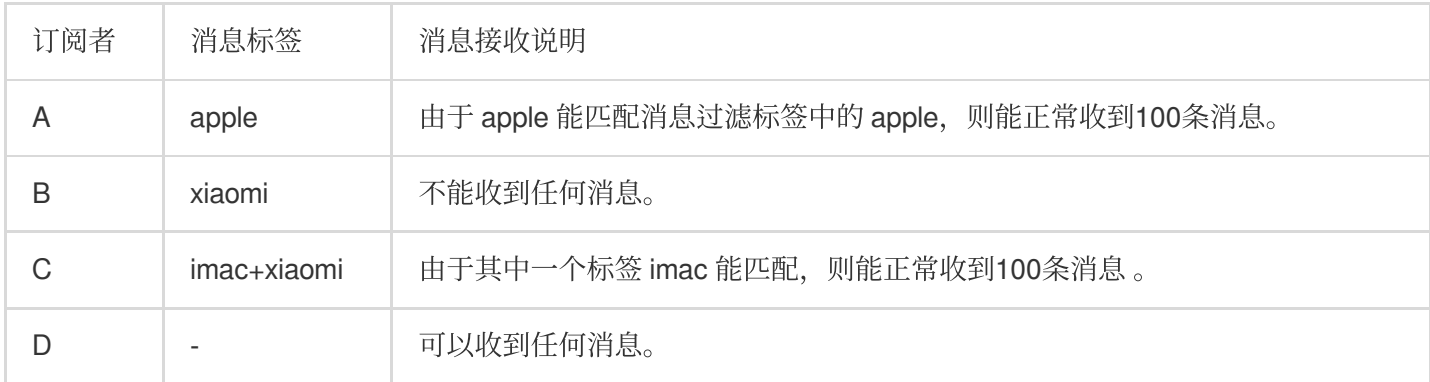

#### 场景**2**

Topic 有且仅有4个订阅者 A、B、C、D, 四个订阅者都没有设置消息 tag。

此时,有⽣产者 publish 到 Topic 100条消息,带的消息标签过滤为:apple、imac、iphone、macbook。此后 Topic 立即投递到 A、B、C、D。

场景分析:

订阅者 A、B、C、D 均没有 tag, 则投递时不用匹配消息, A、B、C、D 都能收到这100条消息。

#### 场景**3**

Topic 有且仅有1个订阅者 A, A 的订阅标签设置为 xiaomi。

此时,有⽣产者 publish 到 Topic 100条消息,带的消息标签过滤为:apple、imac、iphone、macbook。此后 Topic 立即投递到 A。

场景分析:

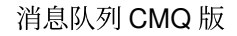

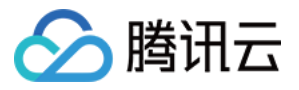

对于订阅者 A, 订阅标签不匹配,则 A 无法收到这100条消息。此时这100条消息立即丢弃, 不会堆积在 TDMQ CMQ 版⾥。

生产者 publish 到 Topic 时, 消息过滤 tag 只能在 publish 前设置一次, 跟消息 ID 绑定, 不可修改。

#### 场景**4**

Topic 名为 test1, 在12点01分, 调用了订阅发布的 API, 定义该次操作为"发布 test1", 发布后 Topic 投递到订阅 者,给 A、B、C 三个订阅者投递了200条消息。

假设结果为: A 有100条消息接收失败, B 有30条消息接收失败, C 的200条消息全部接收成功

#### 场景分析:

消息堆积:在 A、B、C 三个订阅者中,假定消息投递失败的总集合为110条(A 有100条消息失败,B 有30条失败, C全部成功,三者之间的失败消息有交错的部分),只要存在任意1个订阅者与某条消息存在关联关系,该消息都不 会被⽴即退订。

阻塞策略: 以 A 为案例, Topic 投递给 A 200条消息, 第101条失败时候, 则后面的99条的投递会被阻塞。状态为有 100条消息接收失败。

重试策略(退避重试):Topic-test1 会每隔 N 秒给 A 重新投递消息,失败的100条里,按顺序,从第一条重新尝 试,若失败三次,直接就丢弃,然后投递下⼀条消息,失败三次后再次丢弃,按顺序排列。

重试策略(衰退指数重试): 以 A 为案例, Topic 会并发投递100条消息(无法保证先后顺序)当订阅者接收的第一 条消息失败后,从第一条重新尝试,若失败,继续阻塞。后续新增的投递消息,会继续阻塞。

消息生命周期不可延长:假定这110条堆积在 Topic-test1 里的消息, 中间无论被重试多少次, 生命周期都为1天, 从 生产者推送到 Topic 的时间点, 作为起止时间点, 到期后删除

重新推送: 生产者不断往 Topic 中生产新的消息, 客户在12点02分, 又调用了订阅发布的 API, 加上之前失败堆积 的110条消息, 假设目前 Topic 中共有110 (失败堆积) +100 (1分钟时间内新增的消息) =210条消息, 再次投递。 这时, A、B 的重试策略为衰退指数重试, 处于"失联"状态, 则210条消息会继续堆积。 对于 C, 只接收新增的100条 消息。

说明:

每一条消息的 ID, 作为 key, value 是关联的订阅者、代表每个订阅者消费成功与否。

#### 场景**5**

Topic 名为 test2, 在12点01分, 调用了订阅发布的 API, 定义该次操作为"发布 test2", 给 A、B、C 三个订阅者投 递了200条消息。

假设结果为:A、B、C 的200条消息全部接收成功。

#### 场景分析:

若 Topic-test2, 有且仅有 A、B、C 三个订阅者, 且都确定消费成功后, Topic 会立即删除200条消息。

### 规律总结

通过以上不同场景,标签匹配规律如下:

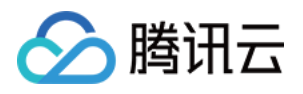

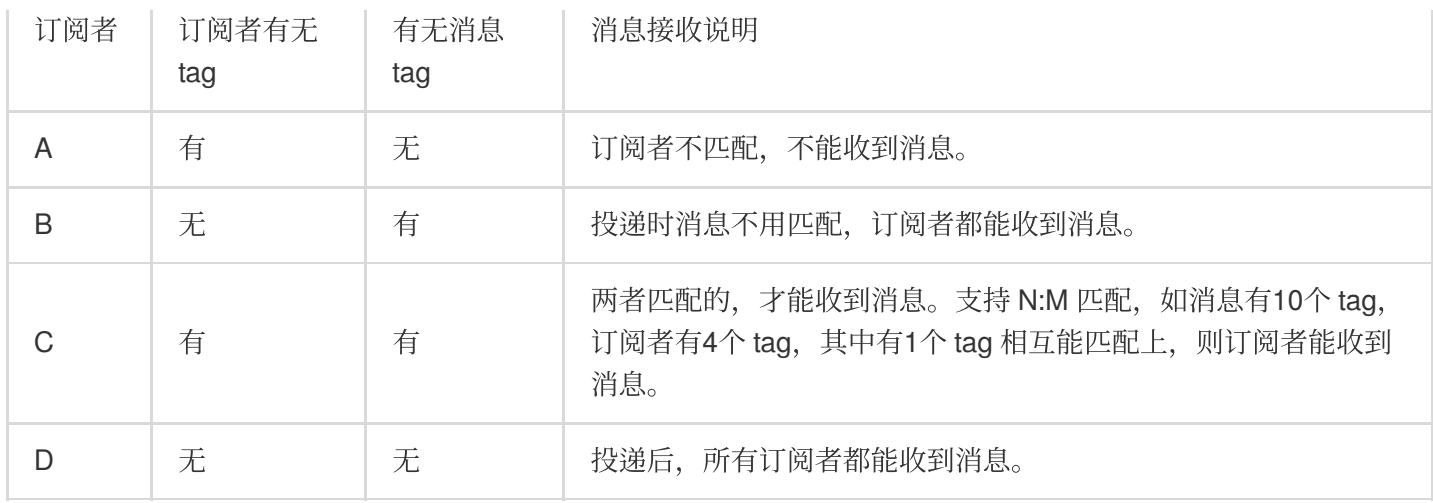

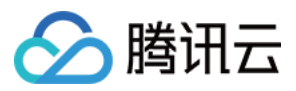

# <span id="page-27-0"></span>路由键匹配功能说明

最近更新时间:2024-01-03 10:17:36

TDMQ CMQ 版的路由键匹配功能类似于 RabbitMQ 的 exchange queue, 可以用于消息过滤, 根据不同的条件使订 阅者获取不同的消息。创建 Topic 时,可开启路由匹配键。

# 使用说明

Binding key、Routing key 是组合使用的, 提供类似于 RabbitMQ 的消息过滤能力。发消息时配的 Routing key 是客 户端发消息带的。创建订阅关系时配的 Binding key 是 Topic 和订阅者的绑定关系。

# 使用限制

Binding key 的数量不超过5个。单个 Binding key 的长度 ≤ 64字节, 用于表示发送消息的路由路径, 最多含有15 个".",即最多16个词组。

Routing key 的数量由1个字符串组成。单个 Routing key 的长度 ≤ 64 字节, 用于表示发送消息的路由路径, 最多含 有15个".",即最多16个词组。

### 通配符说明

\*(星号),可以替代一个单词(一串连续的字母串),不能为空。

#(井号):可以匹配零个或多个字符。

#### 示例:

订阅者是『1.\*.0』,此时消息为『1.任意字符.0』,则订阅者都能收到消息。

订阅者是『1.#.0』,此时消息为『1.2.3.4.4.2.2.0』,『1.0』则订阅者都能收到消息(消息中间元素随意)。 订阅者是『#』,则所有消息订阅者都能收到。

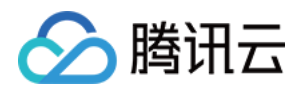

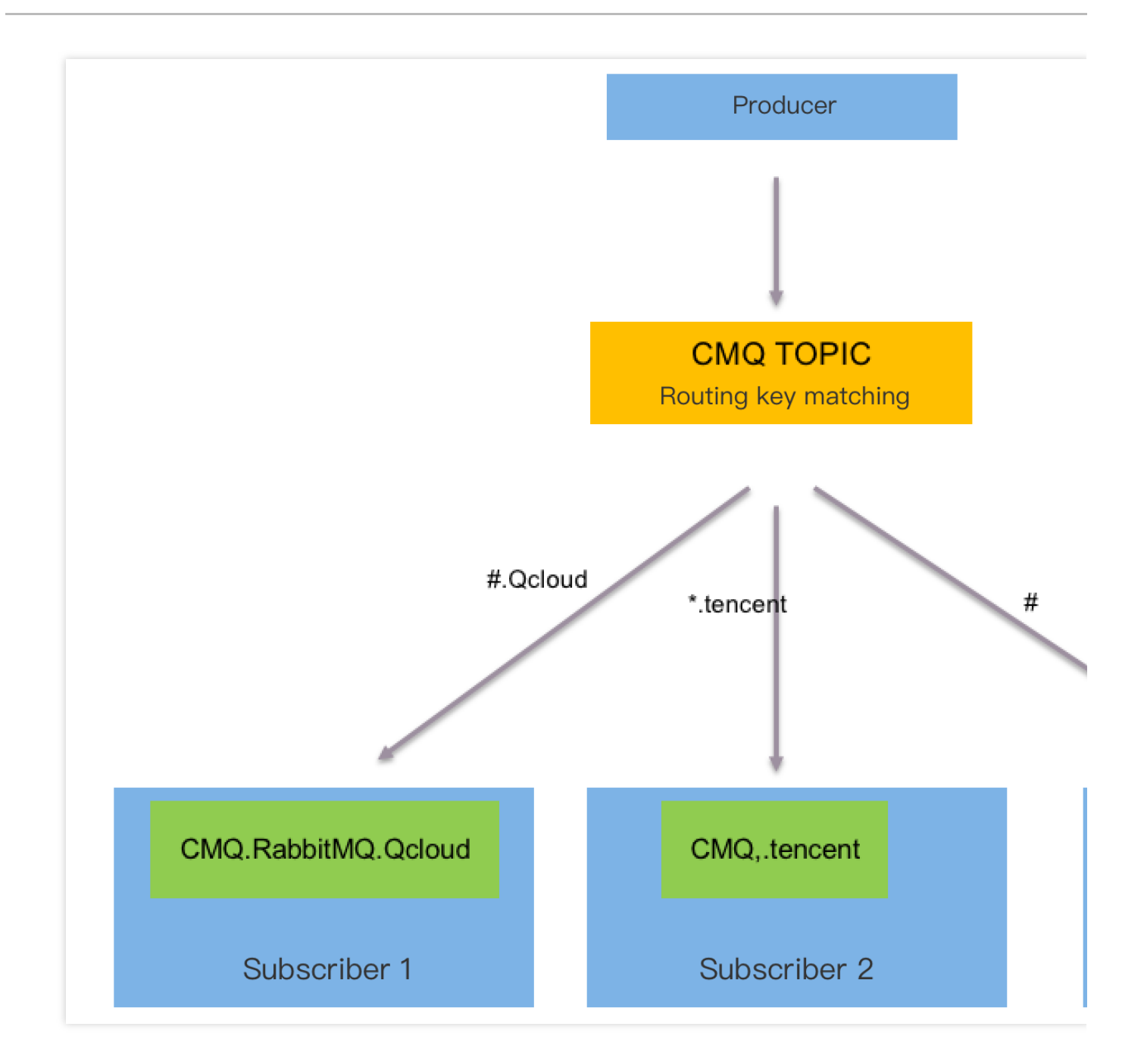

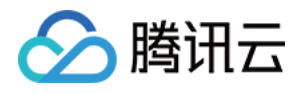

# <span id="page-29-0"></span>访问管理 CAM

最近更新时间:2024-01-03 10:17:36

# CAM 基本概念

主账号通过给子账号绑定策略实现授权,策略设置可精确到 [API,资源,用户/用户组,允许/拒绝,条件1维度。

#### 账户

主账号:拥有腾讯云所有资源,可以任意访问其任何资源。

子账号:包括子用户和协作者。

子用户: 由主账号创建,完全归属于创建该子用户的主账号。

协作者:本身拥有主账号身份, 被添加作为当前主账号的协作者, 则为当前主账号的子账号之一, 可切换回主账号 ⾝份。

身份凭证:包括登录凭证和访问证书两种,登录凭证 指用户登录名和密码,访问证书 指云 API 密钥 (SecretId 和 SecretKey)。

#### 资源与权限

资源:资源是云服务中被操作的对象, 在 TDMQ CMQ 版中, 资源有队列、主题等。

权限: 权限是指允许或拒绝某些用户执行某些操作。默认情况下, 主账号拥有其名下所有资源的访问权限, 而子账 号没有主账号下任何资源的访问权限。

策略: 策略是定义和描述一条或多条权限的语法规范。主账号通过将策略关联到用户/用户组完成授权。 单击杳看更多 CAM 文档 >>

# 相关文档

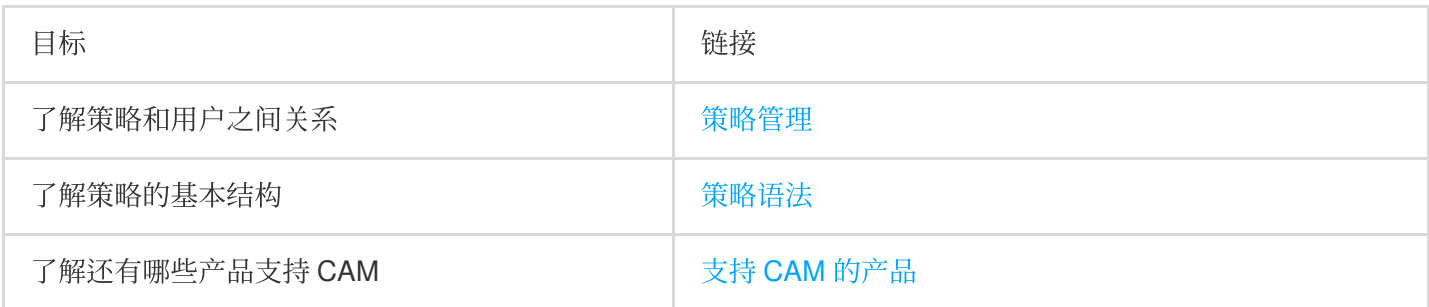

### 支持资源级授权的 API 列表

TDMQ CMQ 版支持资源级授权, 您可以指定子账号拥有特定资源的接口权限。

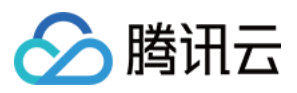

#### 支持资源级授权的接口列表如下:

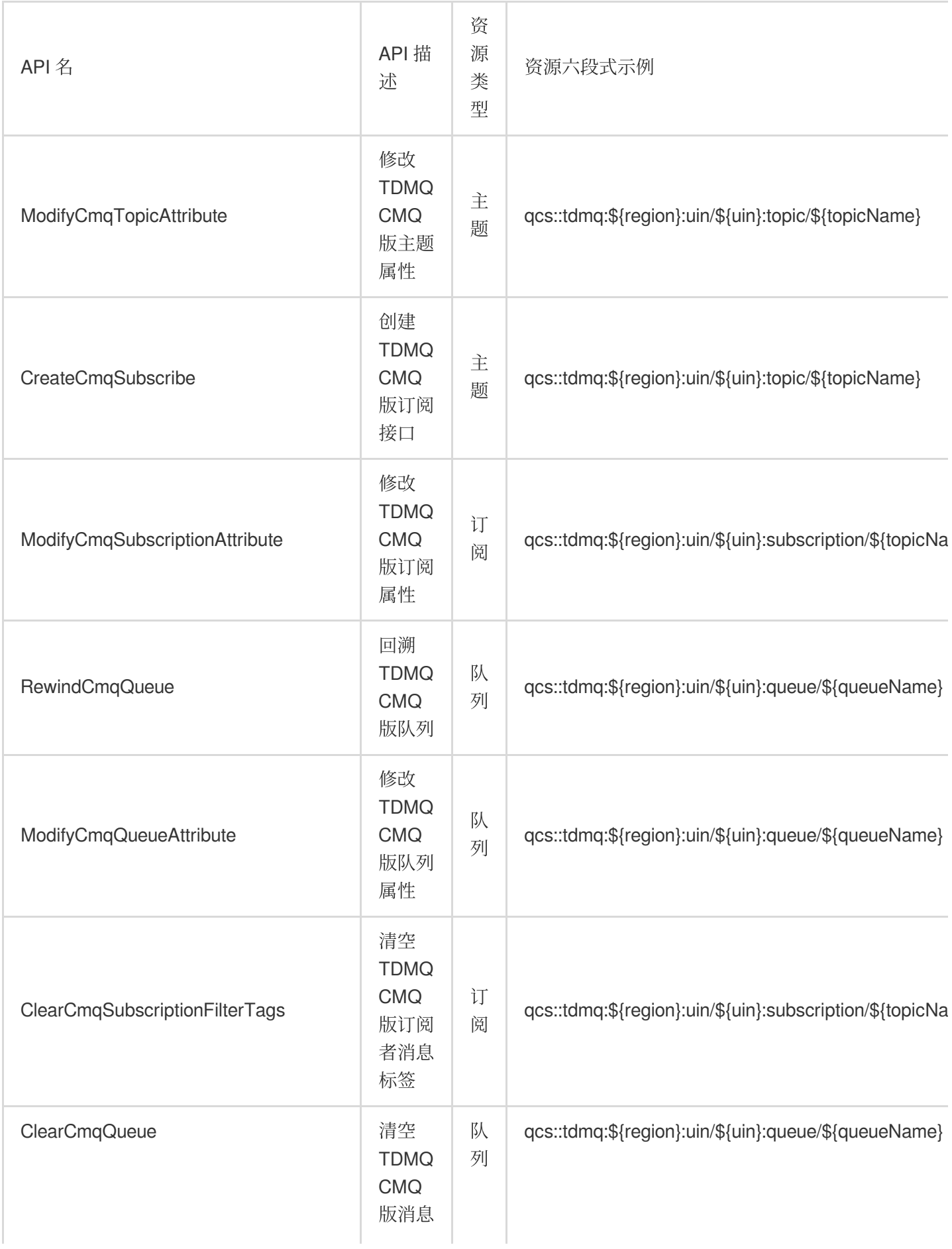

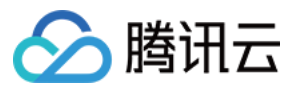

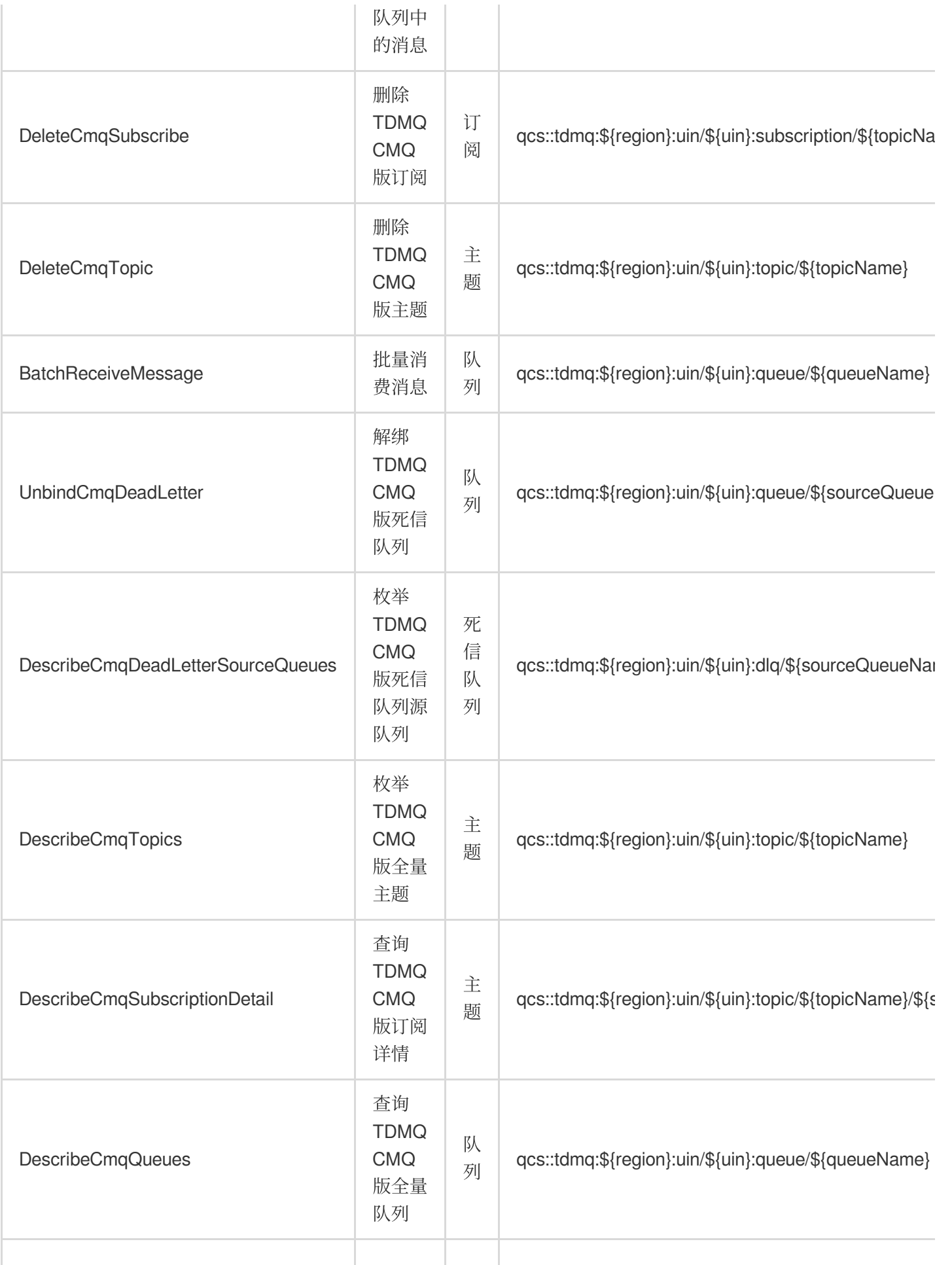

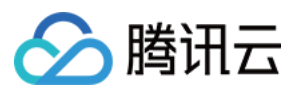

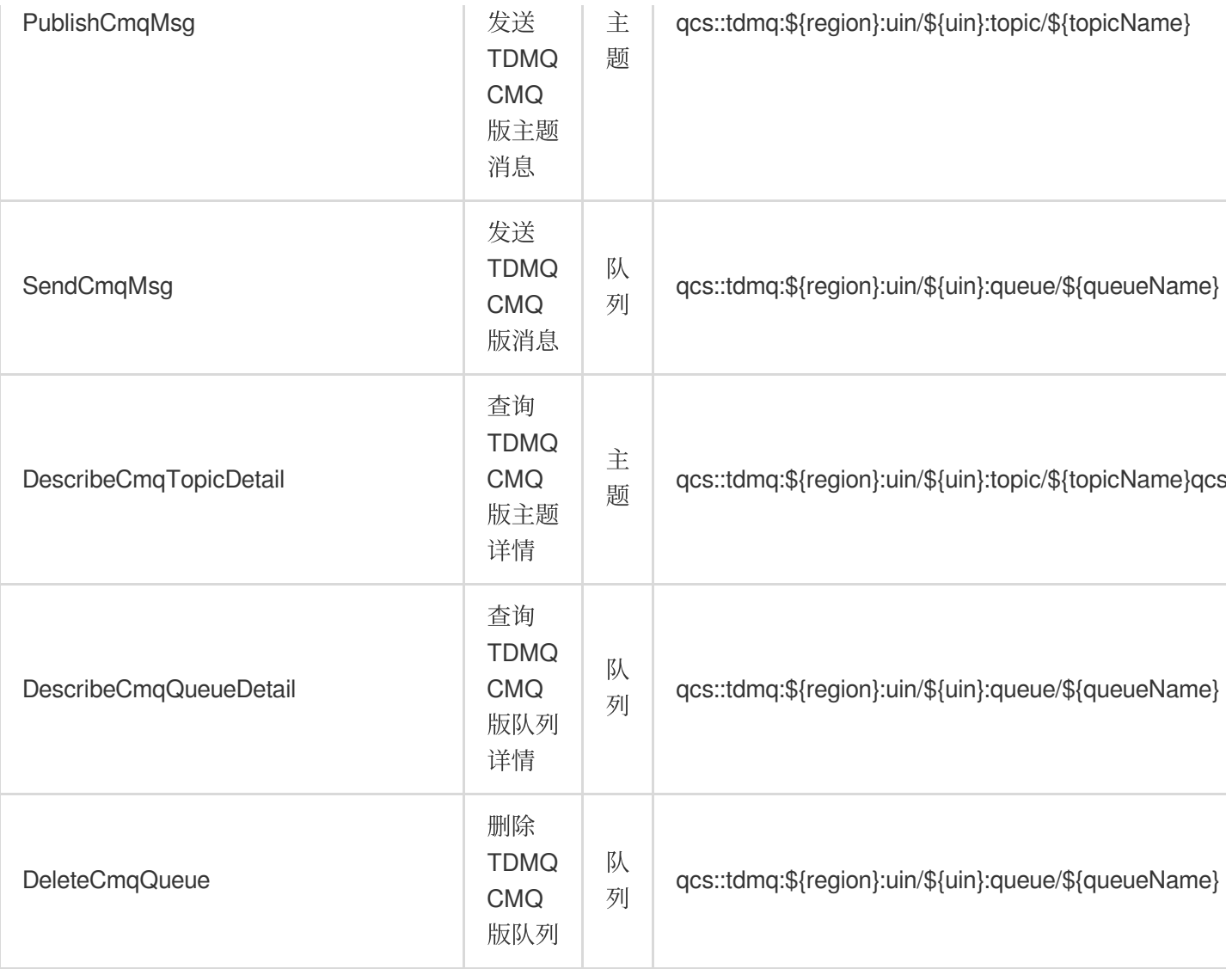

# 不支持资源级授权的 API 列表

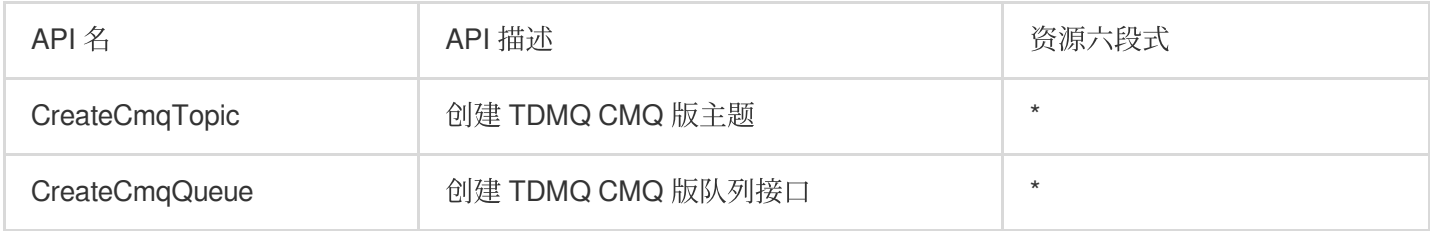

不支持资源级授权的云API, "resource" 字段配置成 \* 即可。

# 授权方案示例

#### 全读写策略

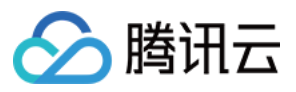

以授权一个子用户以 TDMQ CMQ 版队列服务的完全管理权限(创建、管理等全部操作)为例。

1. 登录 [访问管理控制台](https://console.tencentcloud.com/cam/overview)。

2. 在左侧菜单栏中,单击策略。

3. 在策略列表中,单击新建自定义策略。

4. 在选择创建策略方式的弹窗中, 选择按策略生成器创建。

5. 在编辑策略页面, 单击右上角导入策略语法。

6. 在导入策略语法页面,搜索"TDMQ",在搜索结果中勾选 QcloudTDMQFullAccess,单击确定。

7. 在编辑策略页面, 单击下一步, 填写策略名称和描述, 选择您要关联的用户/用户组。

8. 单击完成, 完成策略创建与授权。

#### 资源只读策略

以授权单个队列服务的只读权限为例。

- 1. 登录 [访问管理控制台](https://console.tencentcloud.com/cam/overview)。
- 2. 在左侧菜单栏中, 单击策略。
- 3. 在策略列表中,单击新建自定义策略。

4. 在选择创建策略方式的弹窗中, 选择**按策略生成器创建**, 填写策略信息。

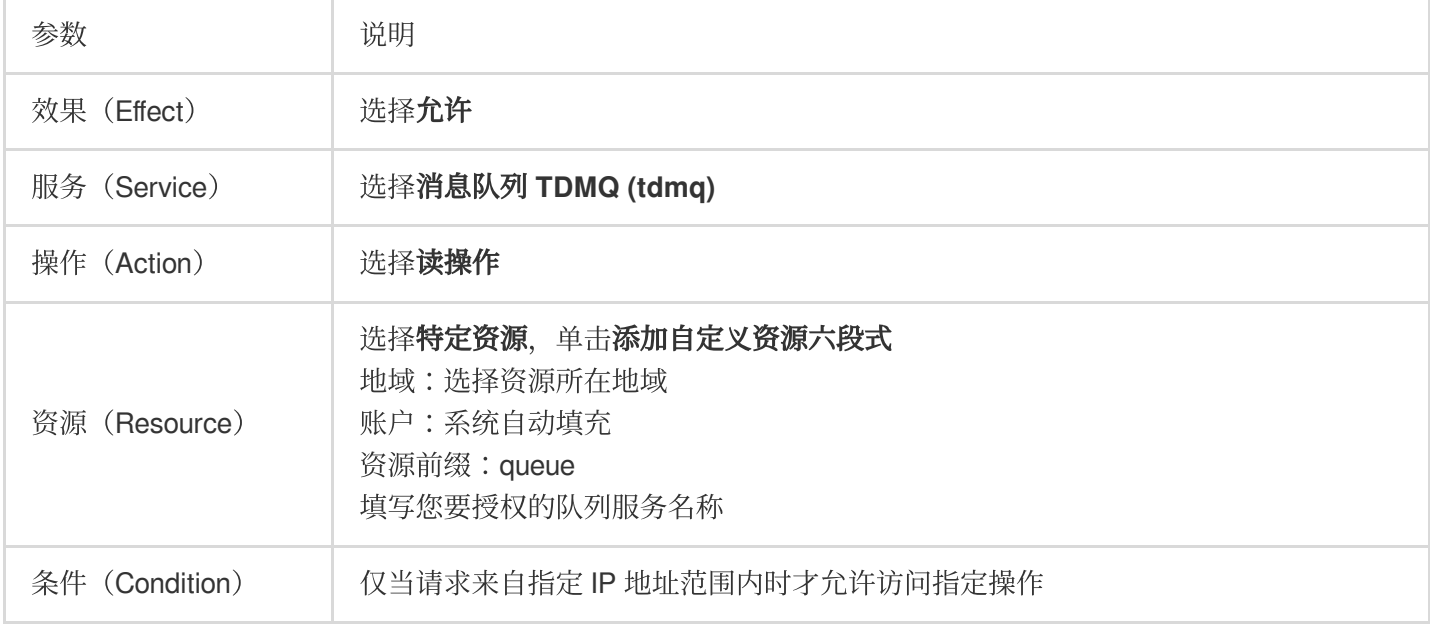

5. 单击下一步, 填写策略名称和描述, 选择您要关联的用户/用户组。

6. 单击完成,完成策略创建与授权。

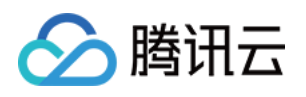

# <span id="page-34-1"></span><span id="page-34-0"></span>标签管理 使⽤标签管理资源

最近更新时间:2024-01-03 10:17:36

# 操作场景

标签是腾讯云提供的用于标识云上资源的标记,是一个键-值对(Key-Value)。标签可以帮助您从各种维度(例如业 务、用途、负责人等)方便地对 TDMQ CMQ 版资源进行分类管理。

说明:

腾讯云不会使用您设定的标签,标签仅用于您对 TDMQ CMQ 版资源的管理。

# 使用限制

使用标签时,需注意以下限制条件:

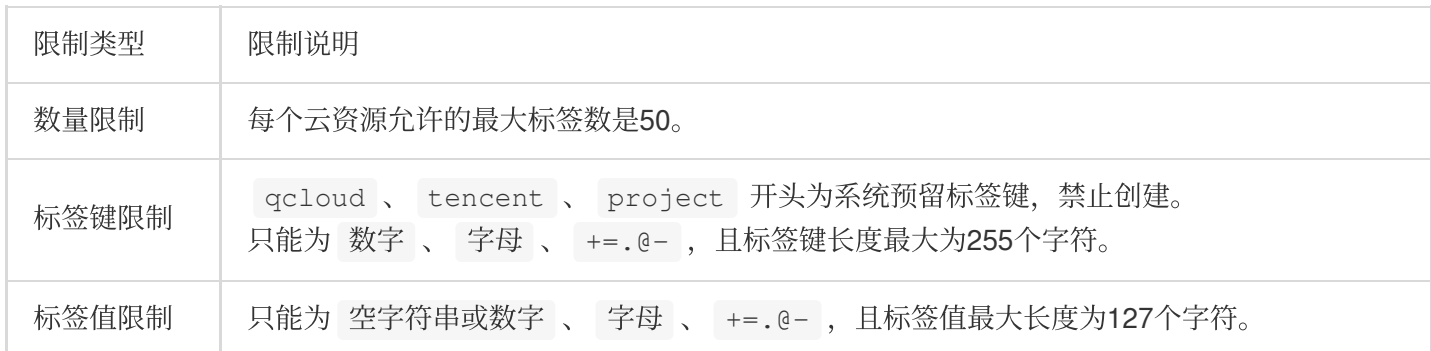

# 操作方法及案例

#### 案例描述

案例:某公司在腾讯云上拥有6个 TDMQ CMQ 版队列服务,这6个队列的使用部门、业务范围以及负责人的信息如 下:

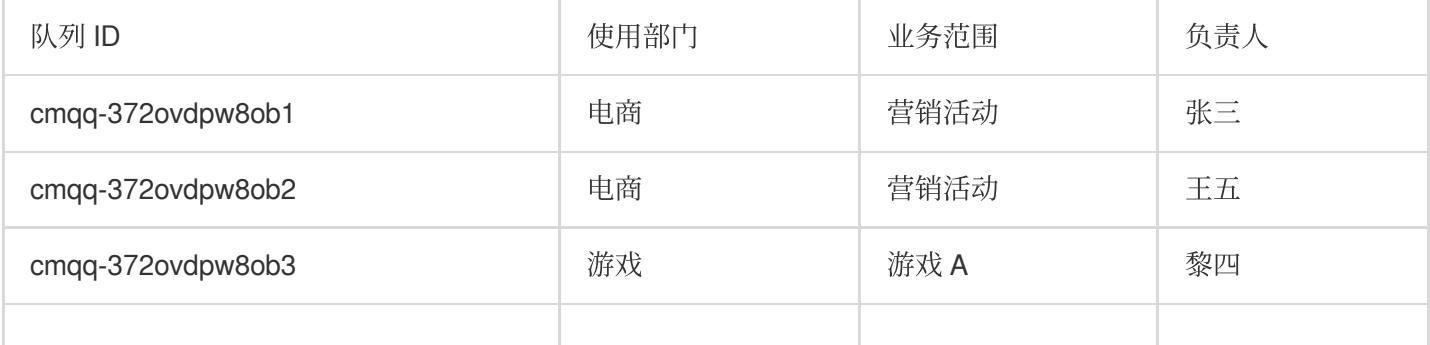

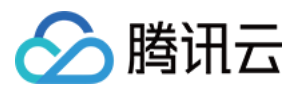

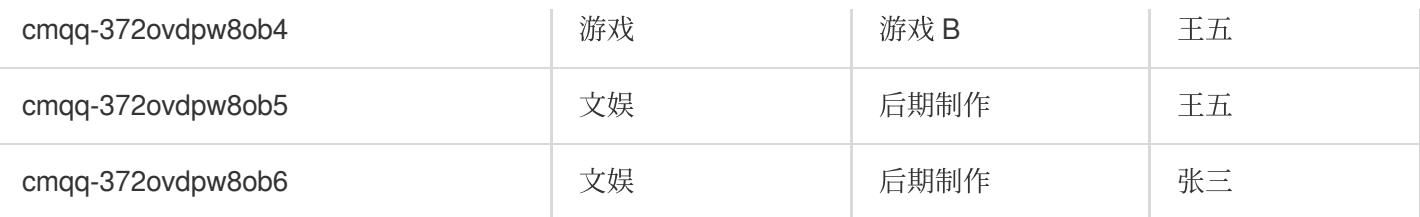

以 cmqq-372ovdpw8ob1 为例, 我们可以给该实例添加以下三组标签 :

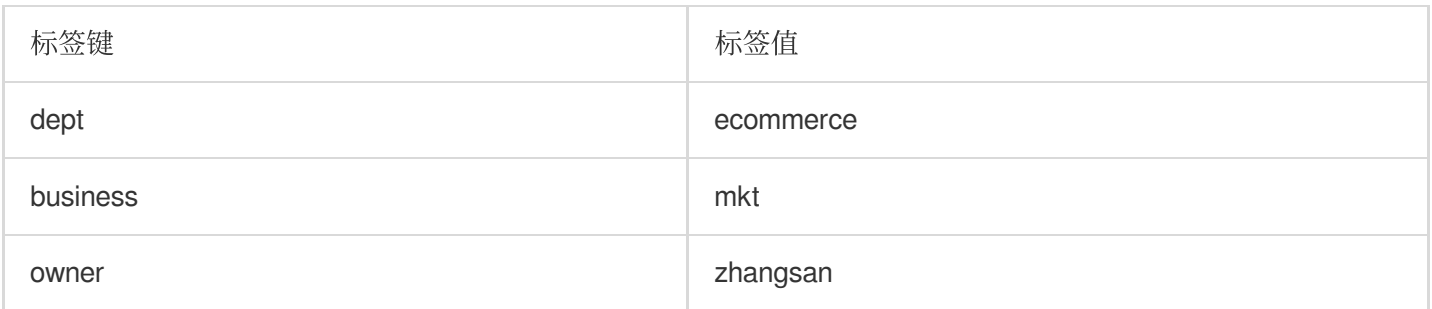

类似的, 其他队列资源也可以根据其使用部门、业务范围和负责人的不同设置其对应的标签。

#### 在 **TDMQ CMQ** 版控制台设置标签

以上文场景为例,当您完成标签键和标签值的设计后,可以登录 TDMQ CMQ 版控制台进行标签的设置。

1. 登录 TDMQ CMQ [版控制台](https://console.tencentcloud.com/tdmq/cmq-queue)。

2. 在队列服务列表页面, 选择好地域后, 勾选需要编辑标签的队列, 单击页面上方的编辑资源标签。

3. 在弹出的"编辑标签"窗口中设置标签。

例如:为 cmqq-372ovdpw8ob1 的队列添加三组标签。

说明:

如现有标签不符合您的要求,请前往[标签管理](https://console.tencentcloud.com/tag/taglist)新建标签。

4. 单击确定, 系统出现修改成功提示, 在队列的资源标签栏可查看与之绑定的标签。

#### 通过标签键筛选资源

当您希望筛选出绑定了相应标签的队列时,可通过以下操作进行筛选。

1. 在 [队列服务](https://console.tencentcloud.com/tdmq/cmq-queue?rid=1) 页面右上方搜索框中, 选择标签。

2. 在标签:后弹出的窗口中选择您要搜索的标签,单击确定进行搜索。

例如:选择 标签:owner:zhangsan 可筛选出绑定了标签键 owner:zhangsan 的队列。

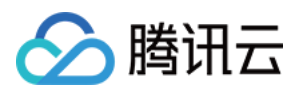

# <span id="page-36-0"></span>编辑标签

最近更新时间:2024-01-03 10:17:36

# 操作场景

本文档指导您对资源进行编辑标签的操作。

# 使用限制

关于标签的使用限制,请参见使用标签管理资源 - 使用限制。

# 前提条件

已登录 TDMQ CMQ [版控制台](https://console.tencentcloud.com/tdmq/cmq-queue)。

### 操作步骤

以修改队列服务绑定的标签为例。

1. 在队列服务列表页面, 选择好地域后, 勾选需要编辑标签的队列, 单击页面上方的编辑资源标签。

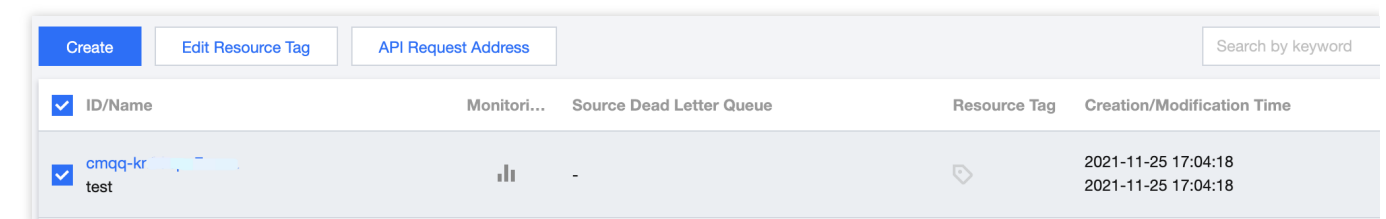

#### 说明:

最多支持对20个资源进行标签的批量编辑操作。

2. 在弹出的编辑标签"窗口中, 根据实际需求进行添加和修改或者删除标签。

### 操作案例

关于如何使用标签,请参见使用标签管理资源。

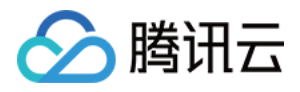

# <span id="page-37-0"></span>配置告警

最近更新时间:2024-01-03 10:17:37

# 操作场景

腾讯云默认为所有用户提供云监控功能,不需用户手动开通。用户在使用了腾讯云某个产品后,云监控才可以开始 收集监控数据。

TDMQ CMQ 版⽀持监控您账户下创建的资源,包含主题和队列等,帮助您实时掌握资源状态。您可以为监控指标配 置告警规则,当监控指标达到设定的报警阈值时,云监控可以通过设置好的通知方式及时通知您,帮助您及时应对 异常情况。

### 操作步骤

#### 配置告警规则

创建的告警会将⼀定周期内监控的指标与给定阈值的情况进⾏⽐对,从⽽判断是否需要触发相关通知。当 TDMQ CMQ 版状态改变而导致告警触发后,您可以及时进行相应的预防或补救措施,合理地创建告警能帮助您提高应用程 序的健壮性和可靠性。

#### 注意:

请务必对实例配置告警,防止因突发流量或者到达规格限制而导致的异常。

1. 登录 [云监控控制台。](https://console.tencentcloud.com/monitor)

2. 在左侧导航栏选择告警配置 > 告警策略,单击新建。

3. 在告警策略页面, 选择好策略类型和要设置告警的实例, 设置好告警规则和告警通知模板。

监控类型:云产品监控

策略类型:选择 **TDMQ** 告警 > **CMQ**。

告警对象:选择需要配置告警策略的 TDMQ CMQ 版资源。

触发条件:支持选择模板和手动配置,默认选择手动配置,手动配置参见以下说明,新建模板参见 新建触发条件模 版。

说明:

指标:例如"消息堆积量",选择统计粒度为1分钟,则在1分钟内,消息堆积量连续N个数据点超过阈值,就会出发告 警。

告警频次:例如"每30分钟警告一次",指每30分钟内,连续多个统计周期指标都超过了阈值,如果有一次告警,30 分钟内就不会再次进行告警, 直到下一个30分钟, 如果指标依然超过阈值, 才会再次告警。

通知模板: 选择通知模版, 也可以新建通知模版, 设置告警接收对象和接收渠道。

4. 单击完成,完成配置。

有关告警的更多信息,请参考 [云监控告警服务](https://www.tencentcloud.com/document/product/248/38916)。

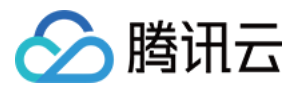

#### 新建触发条件模板

<span id="page-38-0"></span>1. 登录 [云监控控制台。](https://console.tencentcloud.com/monitor/)

2. 在左侧导航栏中,单击触发条件模板,进入触发条件列表页面。

3. 在触发条件模板页单击新建。

4. 在新建模板页, 配置策略类型。

策略类型:选择**TDMQ** 告警 > **CMQ**。

使用预置触发条件:勾选此选项,会出现系统建议的告警策略。

5. 确认无误后,单击保存。

6. 返回新建告警策略页, 单击刷新, 则会显示刚配置的告警策略模板。